# **HƯỚNG DẪN THỰC HIỆN DỊCH VỤ CÔNG TRỰC TUYẾN**

- **1. Hướng dẫn tra cứu thủ tục hành chính dịch vụ công (Trang 2)**
- **2. Đăng nhập, đăng ký tài khoản trên hệ thống (Trang 4)**
- **3. Nộp thủ tục hành chính, dịch vụ công (Trang 10)**
- **4. Thanh toán trực tuyến (Trang 13)**
- **5. Theo dõi tiến trình giải quyết hồ sơ (Trang 21)**
- **6. Tra cứu hồ sơ bằng ZALO (Trang 24)**

# **1. HƯỚNG DẪN TRA CỨU THỦ TỤC HÀNH CHÍNH DỊCH VỤ CÔNG**

**- Bước 1:** người dân truy đường dẫn dichvucong.kontum.gov.vn

**- Bước 2:** Người dân hoặc doanh nghiệp tra cứu thủ tục hành chính dịch vụ công bằng 1 trong 2 cách sau:

*+ Cách 1: Người dân nhập từ khóa vào ô tìm kiếm và nhấn nút tìm kiếm*

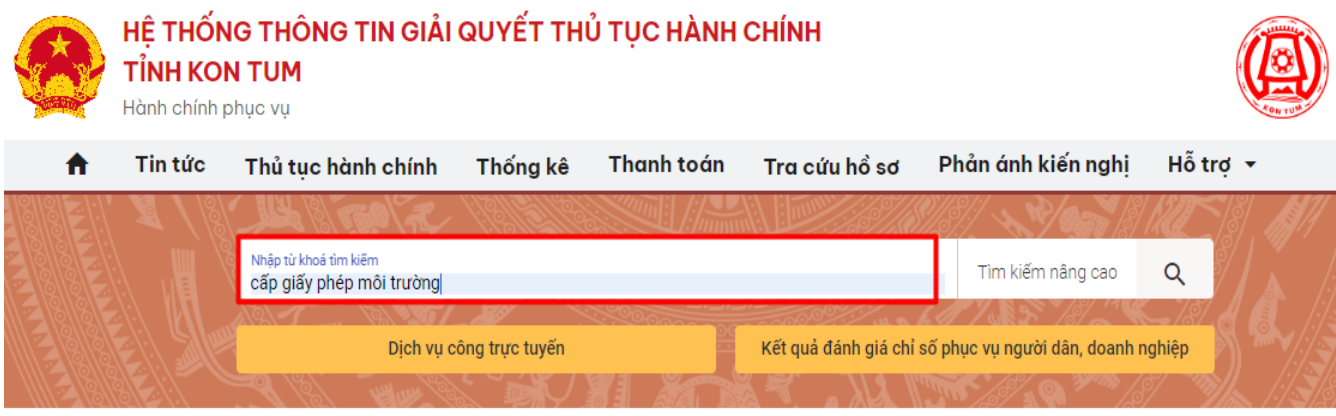

### DICH VU HÀNH CHÍNH CÔNG NỔI BẤT

**CÔNG DÂN** 

#### **DOANH NGHIÊP**

*Sau khi bấm tìm kiếm,* hệ thống sẽ hiển thị một danh sách các thủ tục liên quan.

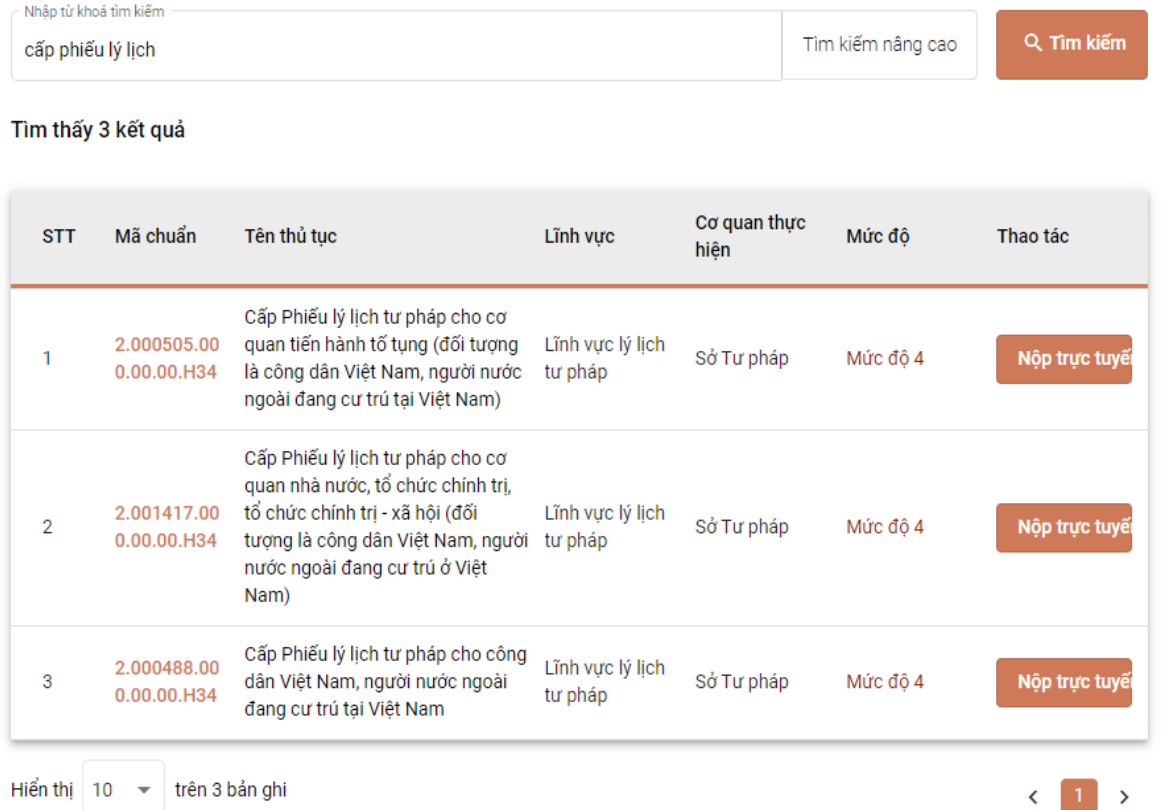

Người dân **chọn thủ tục mình cần nộp** và bấm nút **"Nộp trực truyến"** để nộp hồ sơ.

#### *+ Cách 2: chọn nhóm sự kiện mình quan tâm:*

Người dân doanh nghiệp chọn sự kiện mình quan tâm.

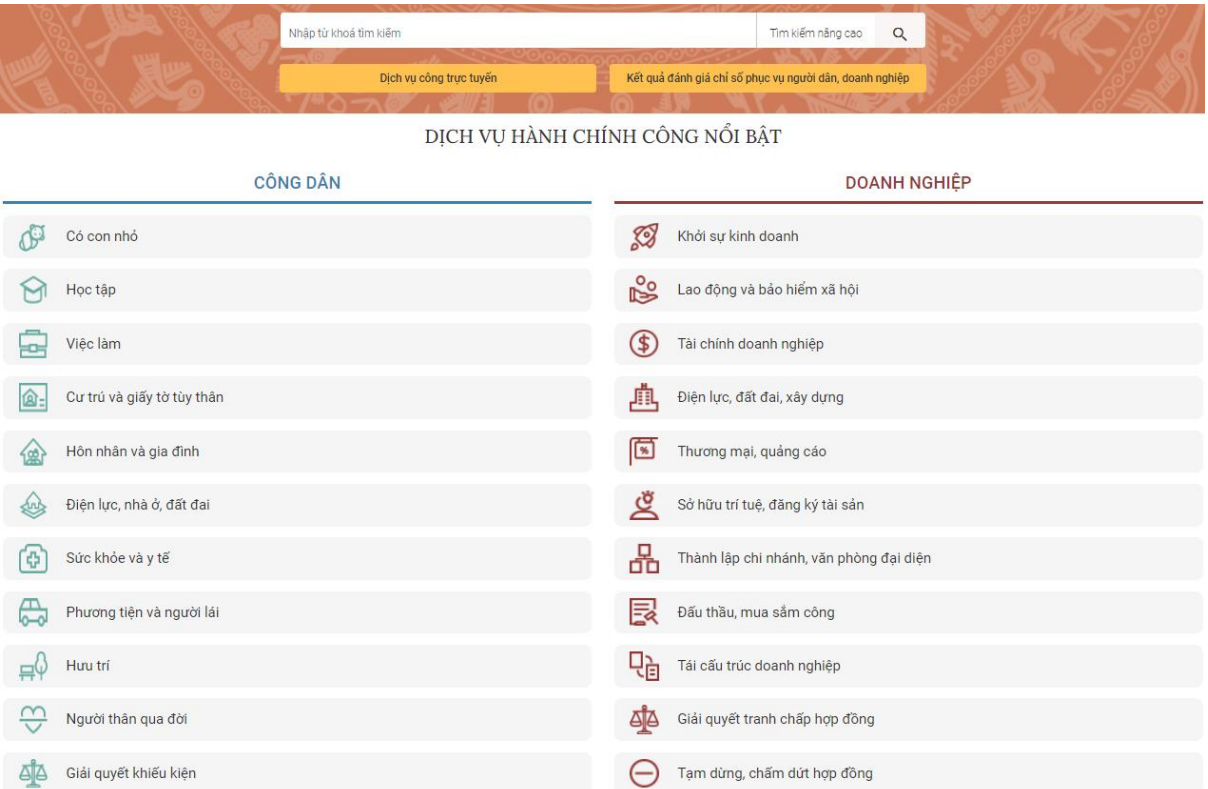

Ví dụ người dân đang có nhu cầu quan tâm đến vấn đề học tập của con cái, chọn nhóm sự kiện học tập, Hệ thống sẽ hiển thị nhóm thủ tục liên quan đến nhóm sự kiện.

Tìm thấy 5 kết quả

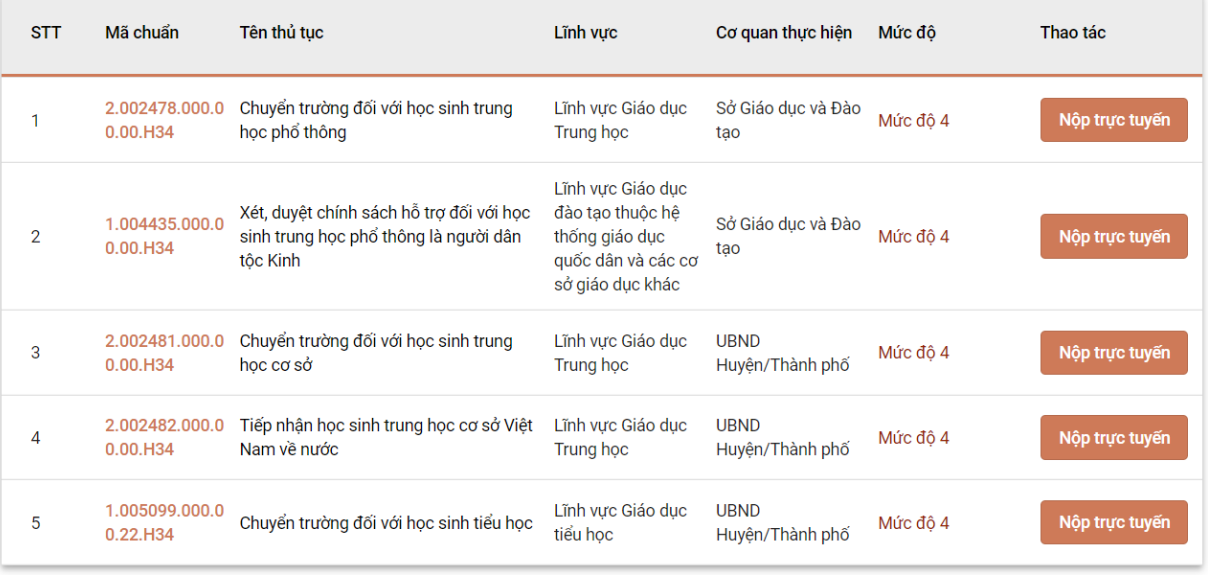

Người dân **chọn thủ tục mình cần nộp** và bấm nút **"Nộp trực truyến"** để nộp hồ sơ.

# **2. ĐĂNG NHẬP, ĐĂNG KÝ TÀI KHOẢN TRÊN HỆ THỐNG**

#### **2.1. Đăng nhập**

- Khi nộp hồ sơ trực tuyến, hệ thống sẽ yêu cầu người dân đăng nhập.

- Người dân bấm vào nút đăng nhập ở trang chủ.

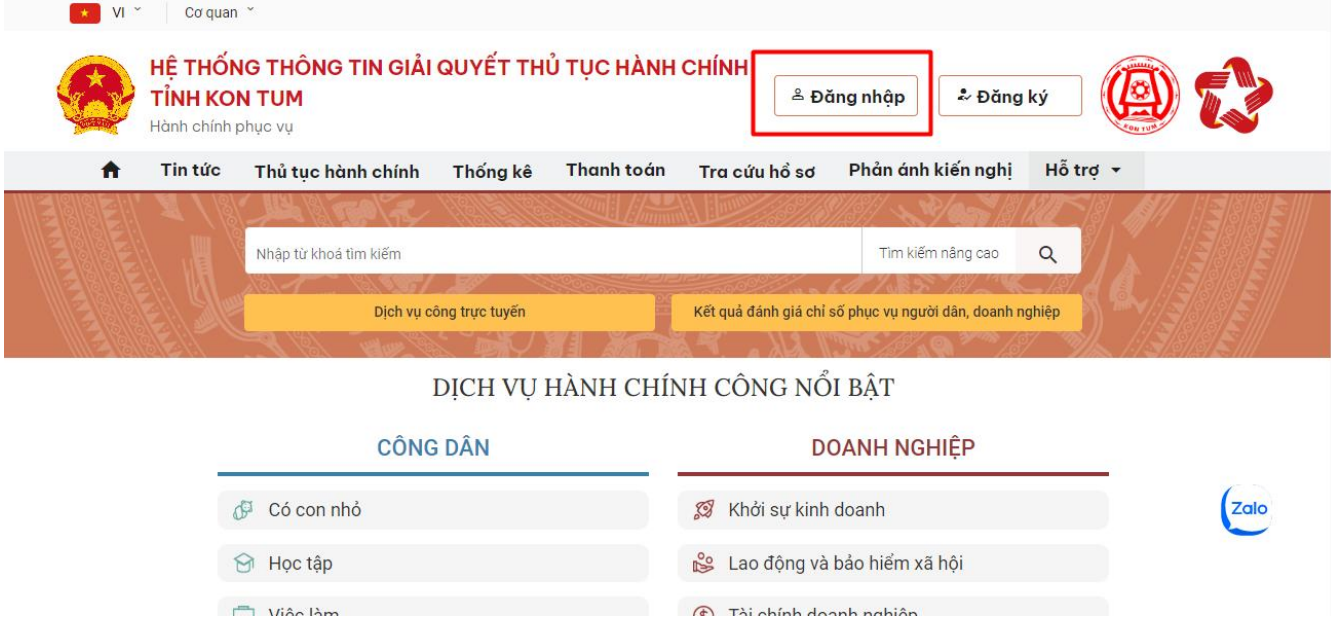

- Sau khi bấm nút đăng nhập, người dân cần **chọn loại tài khoản** bạn muốn sử dụng đăng nhập *(tài khoản cấp bởi Cổng dịch vụ công quốc gia hoặc Tài khoản Định danh điện tử cấp bởi Bộ Công an)*

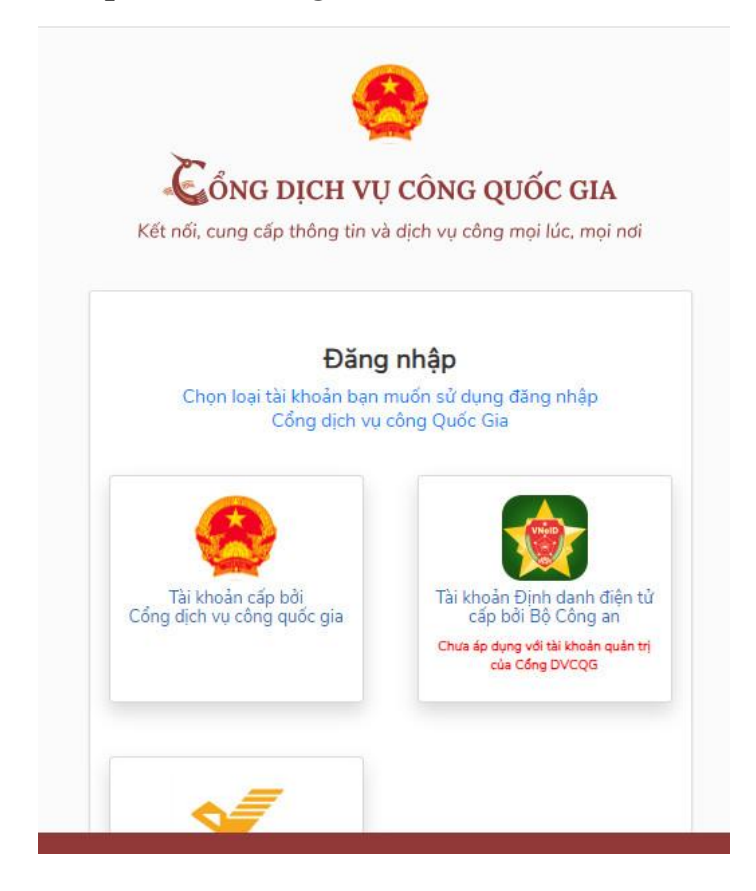

*+ Cách 1: Nếu người dân chưa đăng ký tài khoản định danh điện tử mức độ 2 VneID.* Người dân chọn Cổng dịch vụ công Quốc Gia, người dân cần **nhập CMT/CCCD, mật khẩu và mã xác thực** đã được đăng ký từ trước.

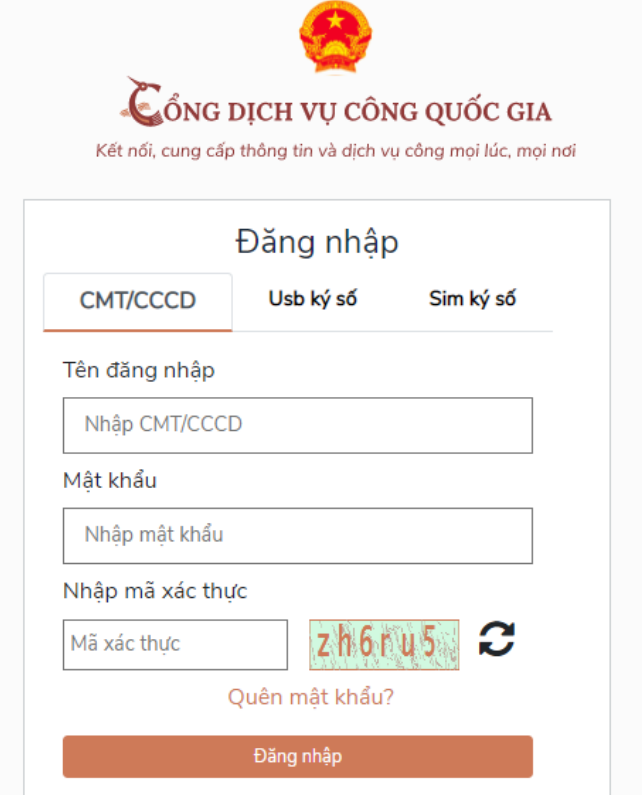

- Khi đã nhập đủ thông tin, người dân bấm nút **đăng nhập**. Hệ thống sẽ **gửi mã OTP về số điện thoại của người dân** để xác thực.

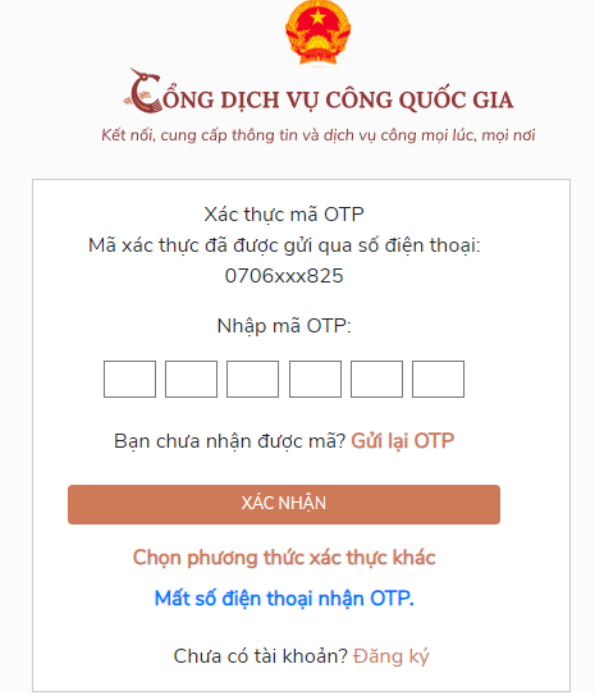

- Người dân cần **nhập đúng mã OTP** mà hệ thống đã gửi về và bấm nút **xác nhận**, như vậy là đã đăng nhập được hệ thống.

**- Cách 2:** *Nếu người dân đã đăng ký tài khoản định danh điện tử mức độ 2 VneID.* Người dân chọn Tài khoản Định danh điện tử cấp bởi Bộ công an, người dân cần **nhập số CCCD, mật khẩu** đã được đăng ký từ trước.

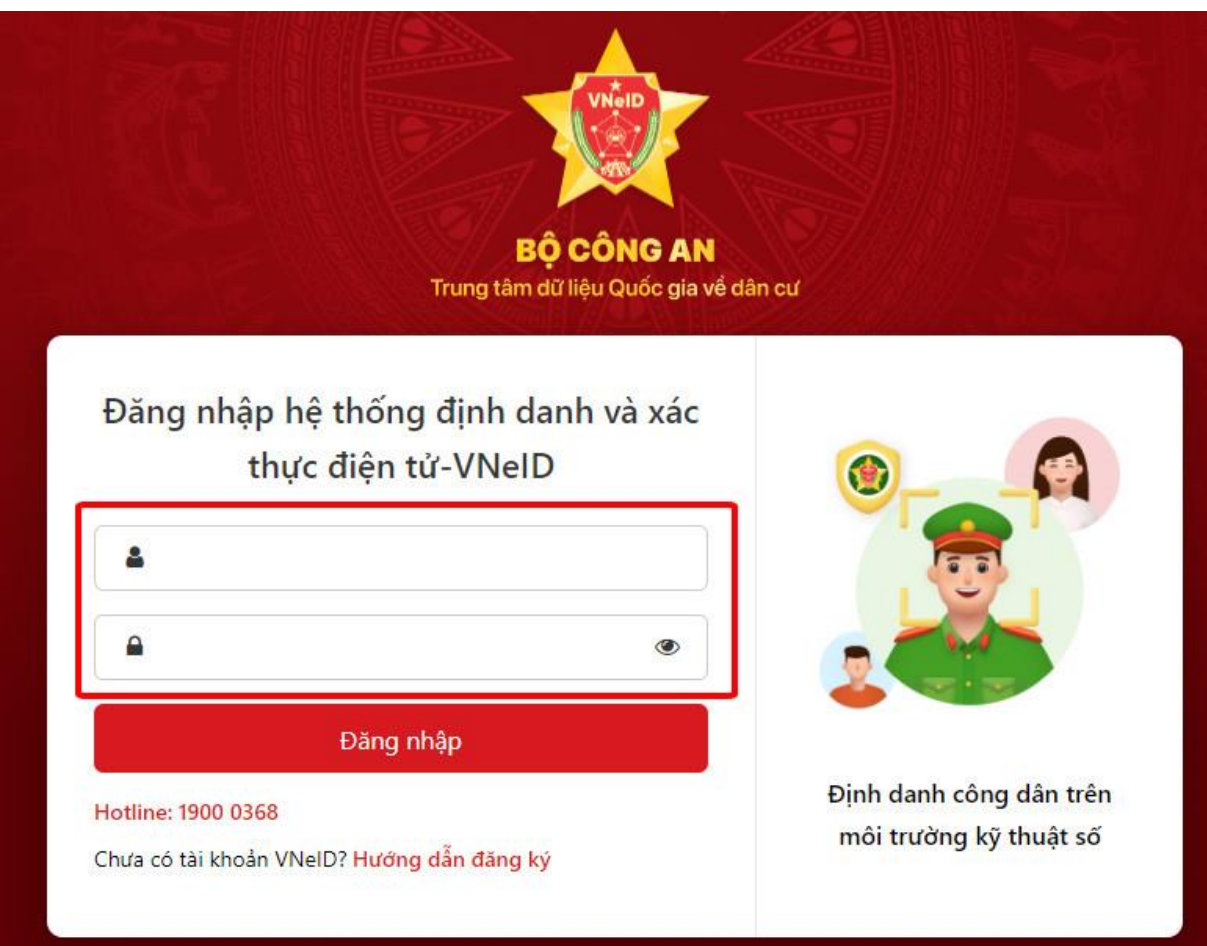

Tiếp theo **nhập Mã OTP hệ thống gửi về số điện thoại của người dân**

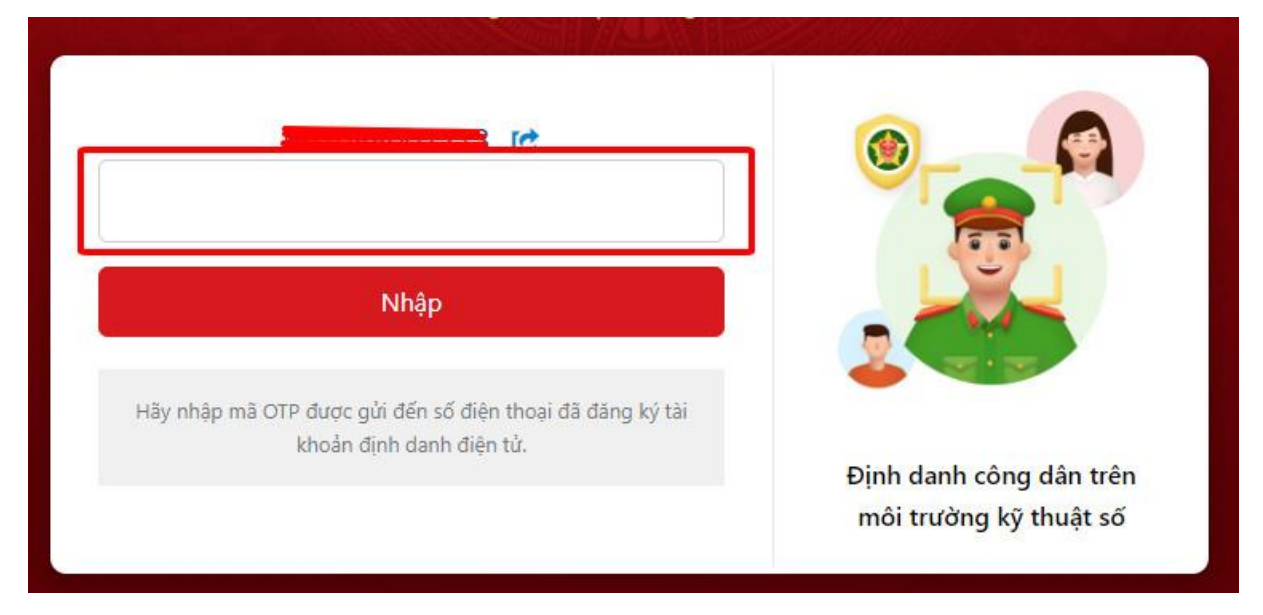

**Sau khi đăng nhập, người dân có thể nộp hồ sơ trực tuyến, xem các hồ sơ đã nộp, kết quả TTHC được giải quyết dưới dạng điện tử.**

## **2.2. Đăng ký**

Để đăng ký tài khoản, người dân bấm vào nút **đăng ký** ở trang chủ

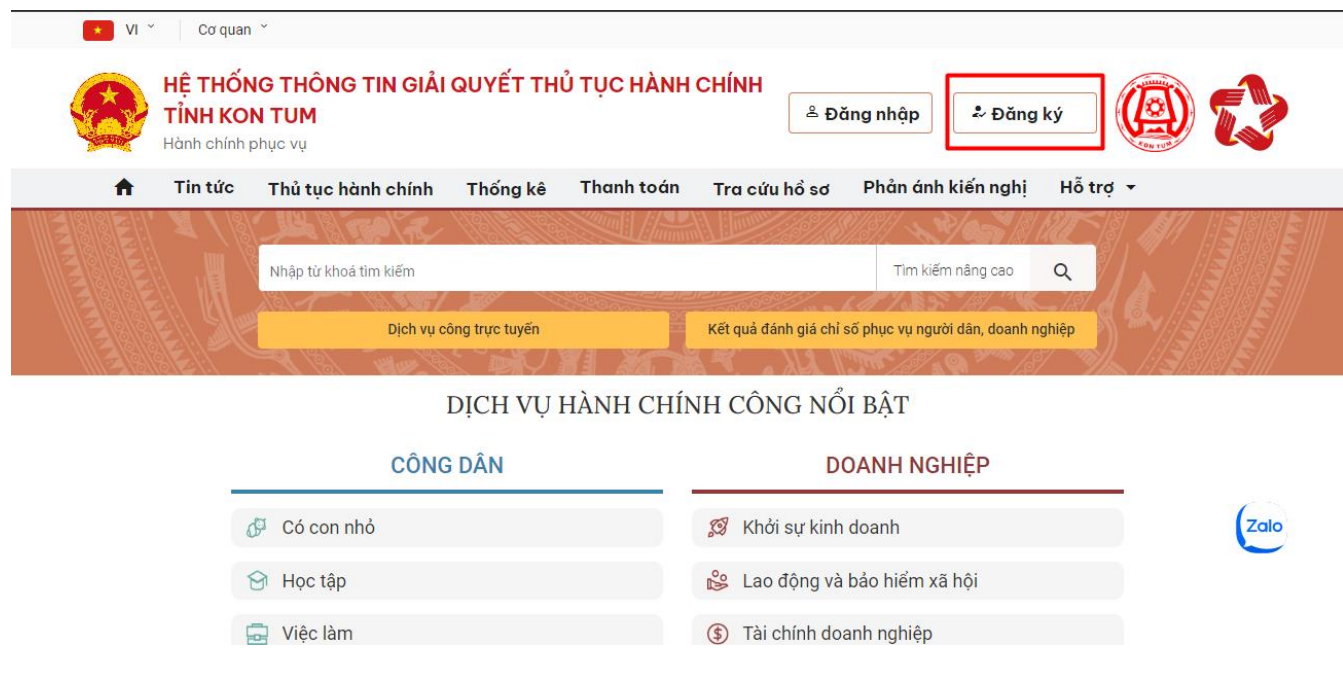

- Hệ thống sẽ chuyển sang trang **xác thực của quốc gia**. Tại đây, người dân có thể chọn mức độ xác minh.

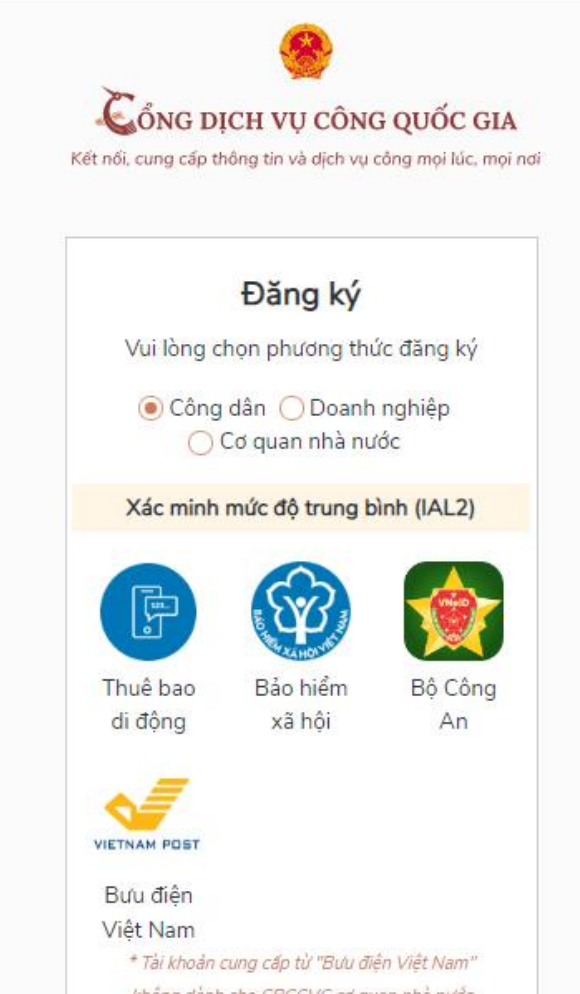

- Người dân có thể chọn **xác thực bằng "thuê bao di động"**

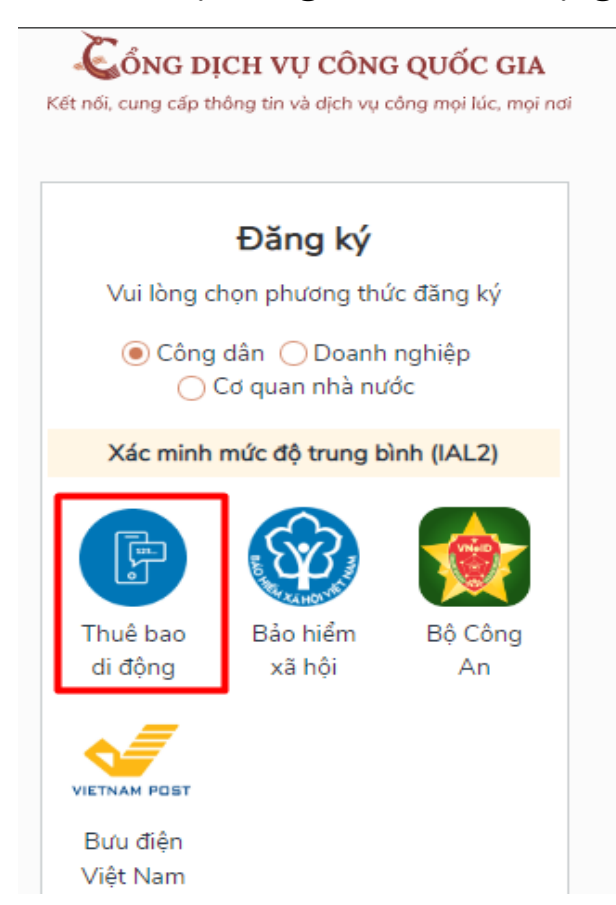

- Sau khi chọn, hệ thống sẽ hiển thị **form thông tin**, để người dân có thể nhập vào. Tại đây, người dân cần **nhập các thông tin cơ bản như là Họ và tên, Ngày sinh, CMT/CCCD… nhập mã xác thực.**

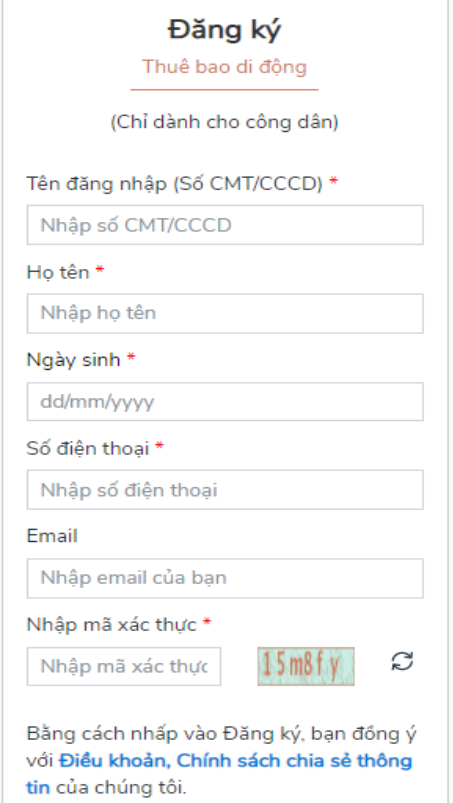

- Sau khi điền đầy đủ, người dân **bấm nút đăng ký**. Hệ thống sẽ **gửi mã OTP về số điện thoại** mà người dân đăng ký.

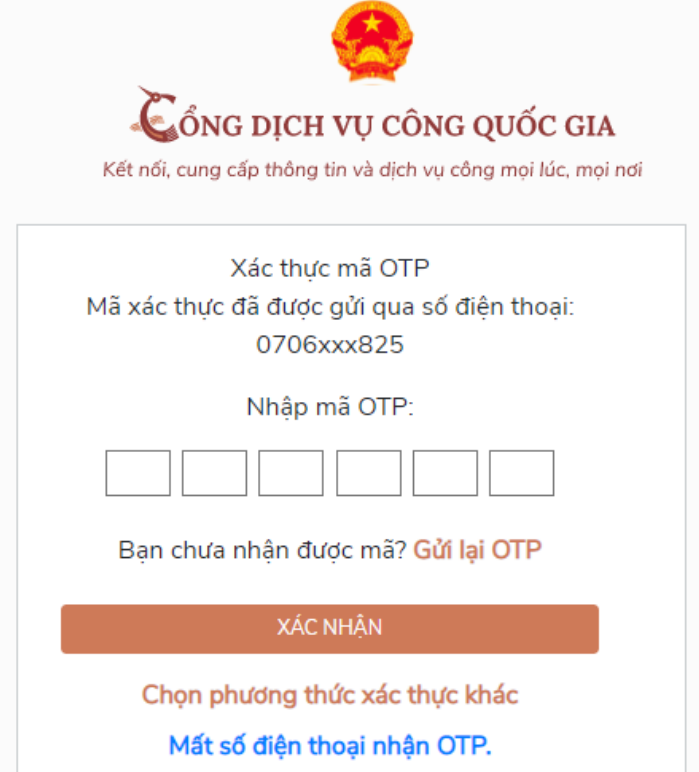

- Người dân cần **nhập đúng mã OTP** mà hệ thống đã gửi về và **bấm nút xác nhận**, như vậy là đã **đăng ký thành công tài khoản trên hệ thống**.

# **3. NỘP THỦ TỤC HÀNH CHÍNH, DỊCH VỤ CÔNG**

- Sau khi đăng nhập và tìm được thủ tục mình muốn nộp, người dân nhấn nút **"nộp trực tuyến"**.

Tìm thấy 3 kết quả

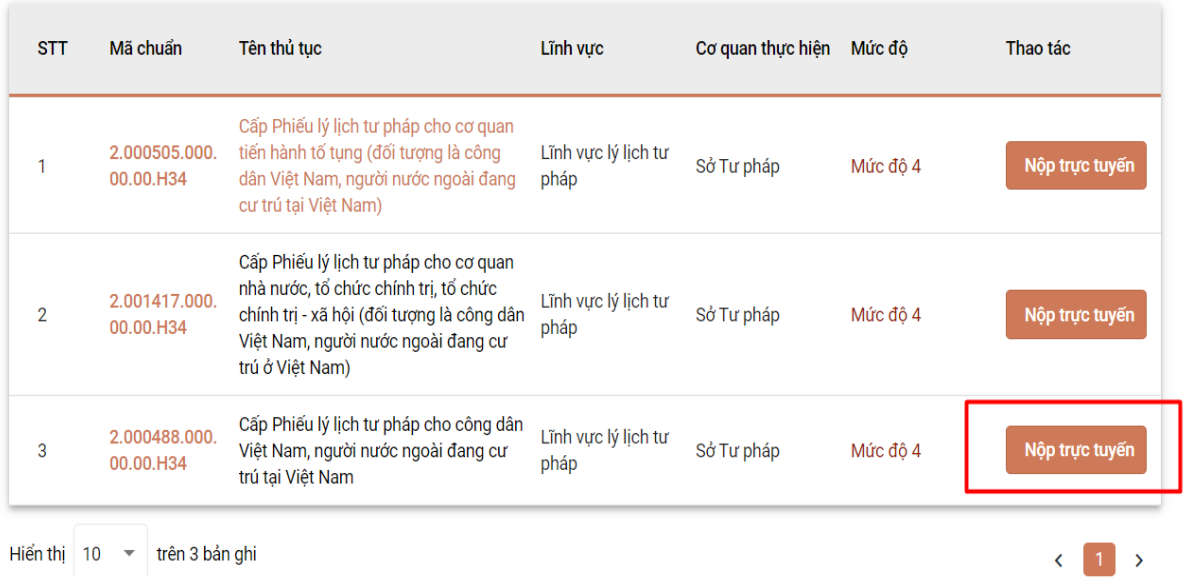

## - Hệ thống sẽ hiển thị form để người dân có thể nhập các thông tin.

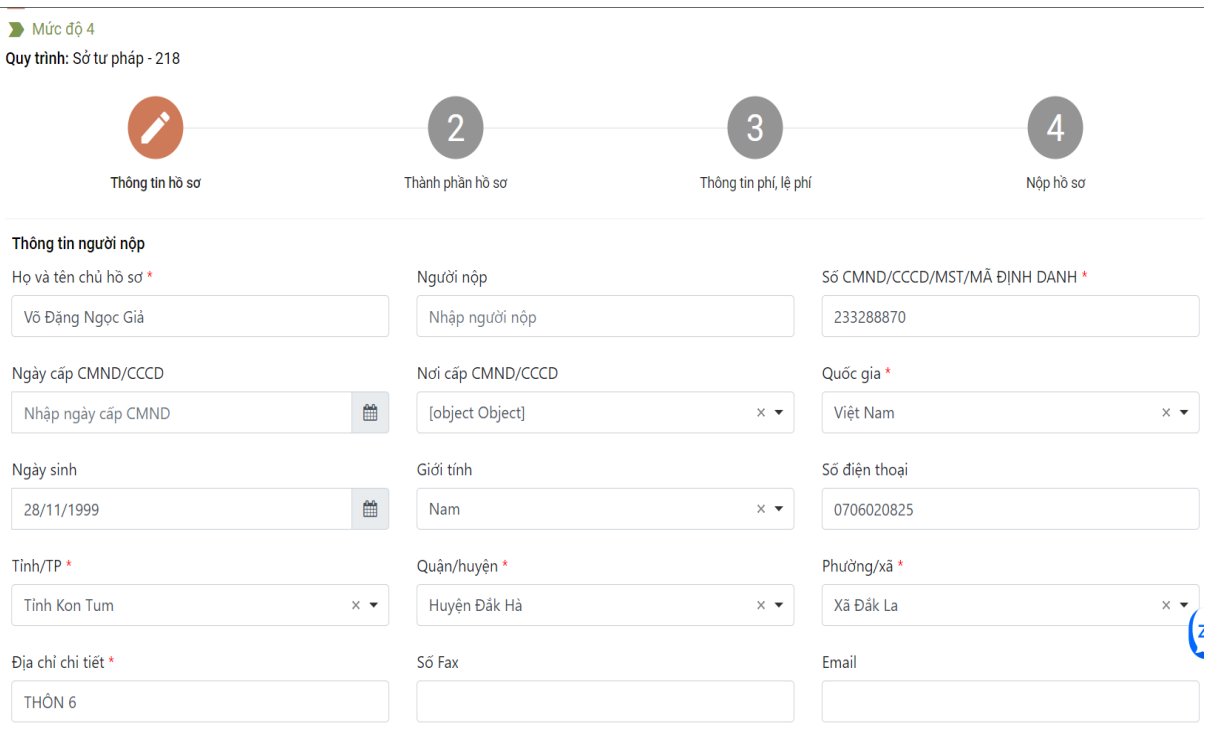

Sau khi **điền đầy đủ thông tin**, người dân **bấm nút tiếp tục.**

- Tiếp đó, hệ thống sẽ chuyển sang mục **"thành phần hồ sơ"**

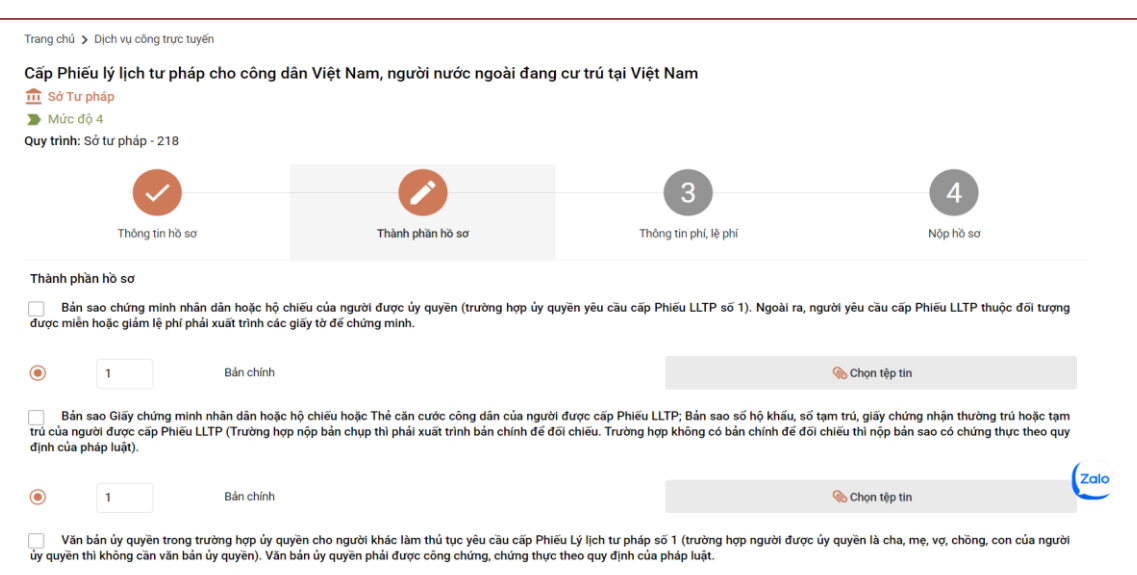

- Tại đây, người dân bấm **"chọn tệp tin"** để tải các tập tin vào các thành phần hồ sơ tương ứng *(Lưu ý: Phải tải các tập tin định dạng \*.pdf).*

- Trong quá trình người dân nộp hồ sơ trực tuyến, người dân có thể tái sử dụng các tài liệu đã nộp trước đó bằng cách nhấn vào nút **lấy giấy tờ từ kho dữ liệu điện tử.**

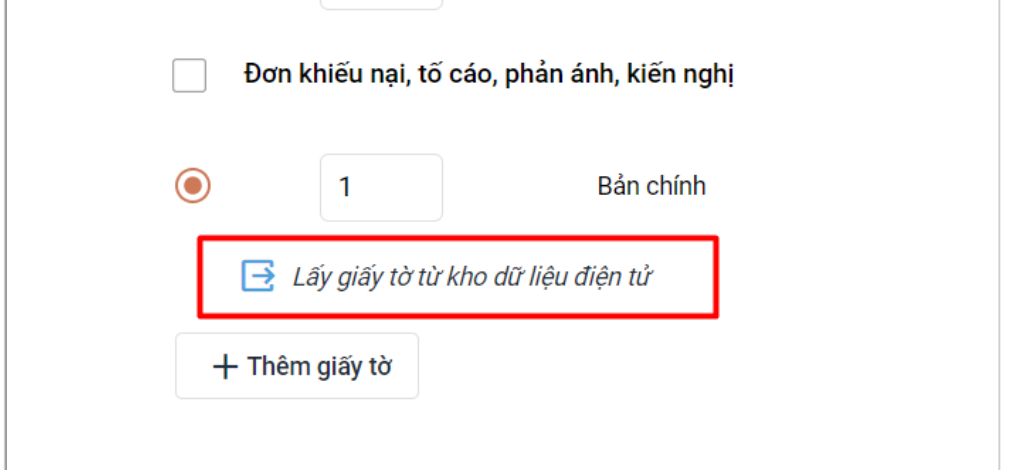

- Khi công dân nhấn vào nút **Lấy giấy tờ từ kho dữ liệu điện tử** thì hệ thống sẽ lấy file giấy tờ từ kho cá nhân ra và tải lên ở mục giấy tờ tương ứng

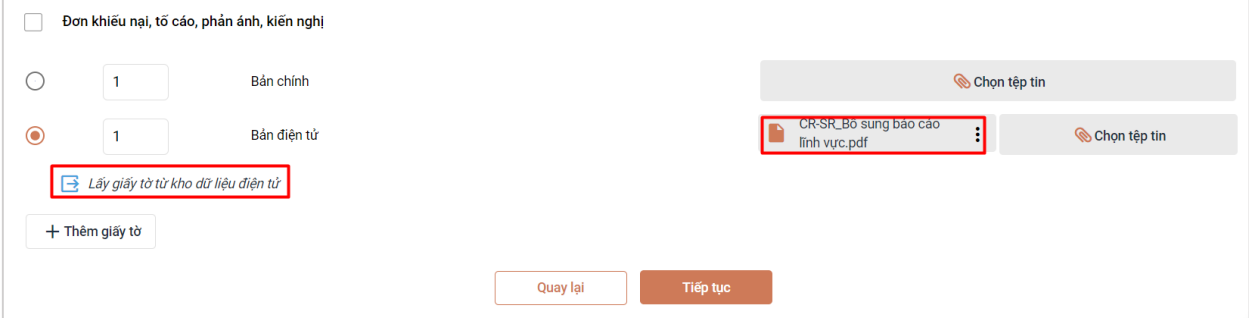

Sau khi đã có file thành phần hồ sơ, người dân bấm nút **tiếp tục** để tiếp tục nộp hồ sơ.

11

- Hệ thống sẽ hiển thị, thông tin phí lệ phí của thủ tục người dân muốn nộp. Người dân cần **kiểm tra lại và xác nhận các khoản phí/lệ phí.**

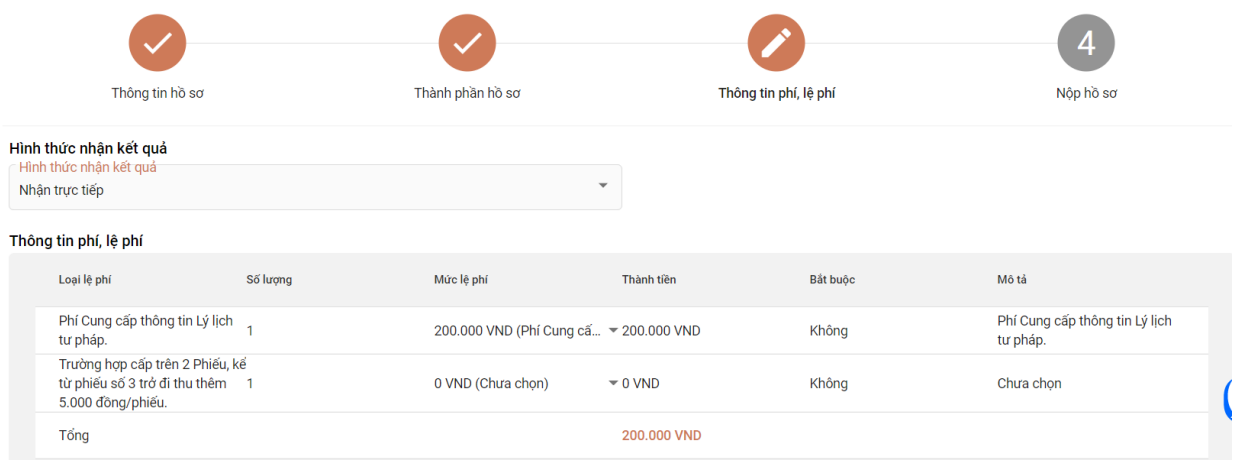

- Sau khi đã kiểm tra xong, người dân tích **chọn "Tôi chắc chắn rằng các thông tin khai báo trên là đúng sự thật và đồng ý chịu trách nhiệm trước phát luật về lời khai trên", nhập mã xác nhận và bấm nút thanh toán**

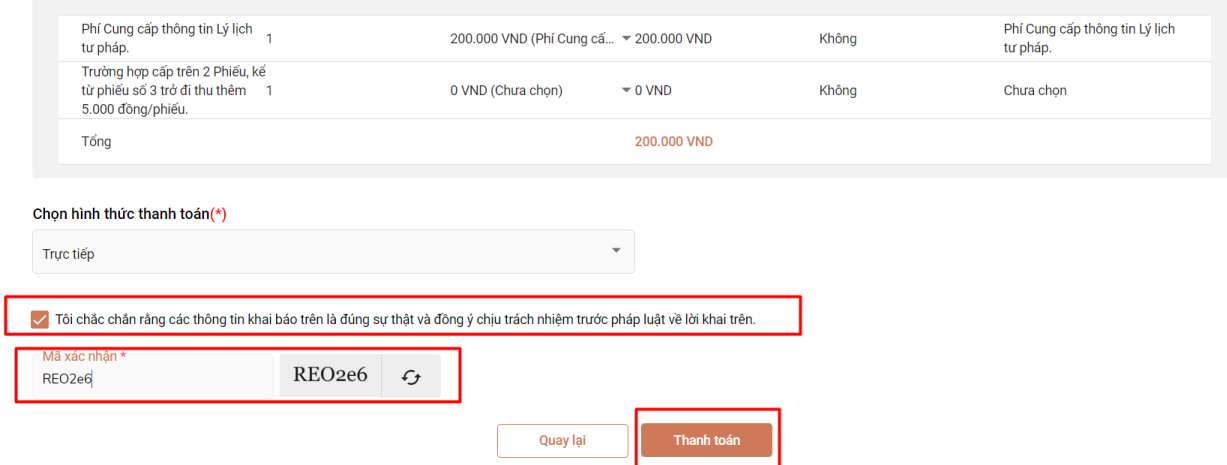

- Sau khi thanh toán xong, hệ thống sẽ hiển thị lại các thông tin mà người dân đã đăng ký, người dân **cần kiểm tra lại thông tin 1 lần nữa và bấm nút đồng ý.**

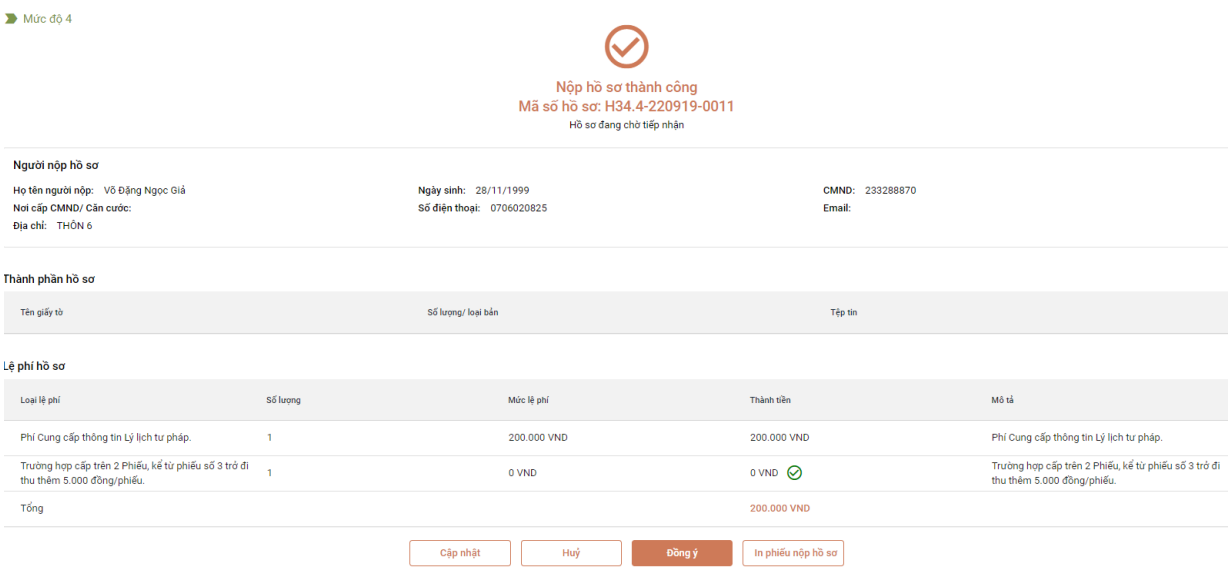

#### **4. THANH TOÁN TRỰC TUYẾN 4.1. Cách 1:**

- Sau khi người dân điền đầy đủ thông tin và nhập đầy đủ thành phần hồ sơ, người dân chuyển sang mục **"Thông tin phí, lệ phí".**

- Tại đây, người dân **kiểm tra các "thông tin phí, lệ phí"** mà mình cần phải nộp.

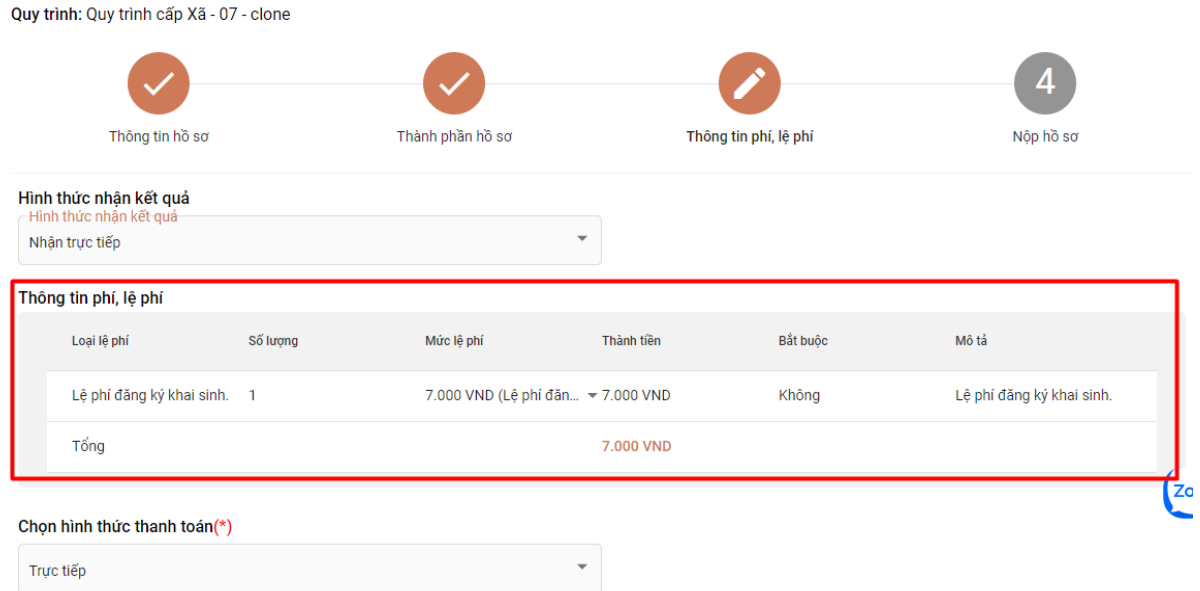

- Sau khi đã kiểm tra "thông tin phí, lệ phí", người dân chọn hình thức thanh toán. Tại **mục "Chọn hình thức thanh toán"** người dân **chọn VNPT Payment Platform.**

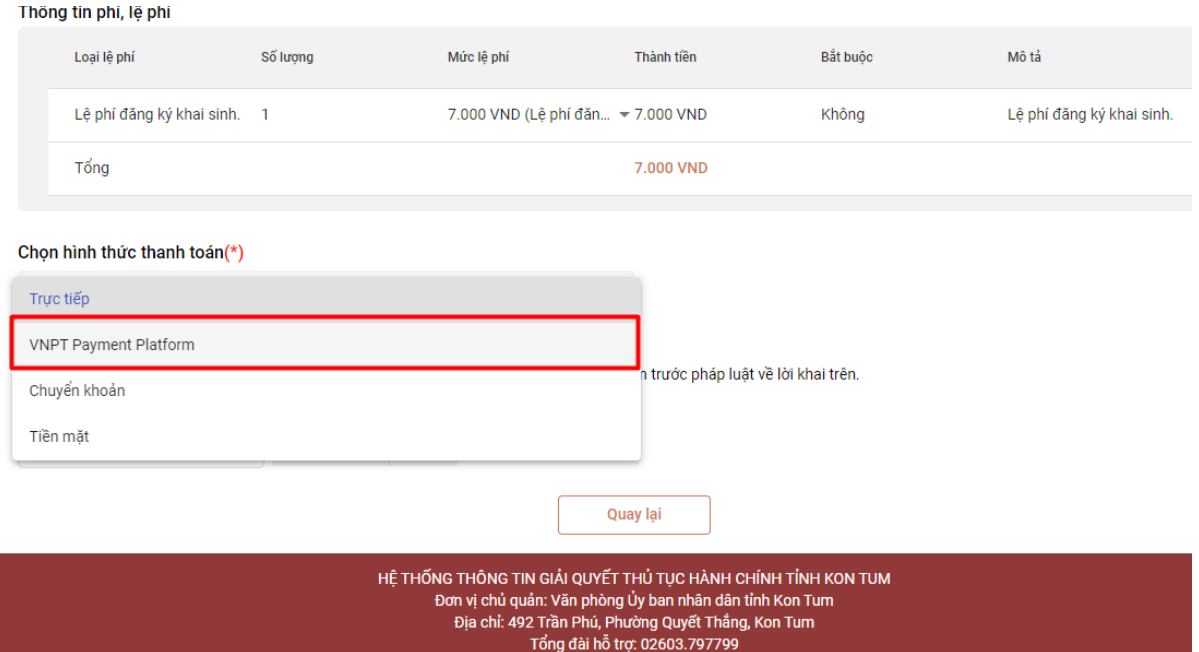

Hệ thống sẽ hiển thị thông tin và số tài khoản của cơ quan mà người dân cần nộp phí, lệ phí.

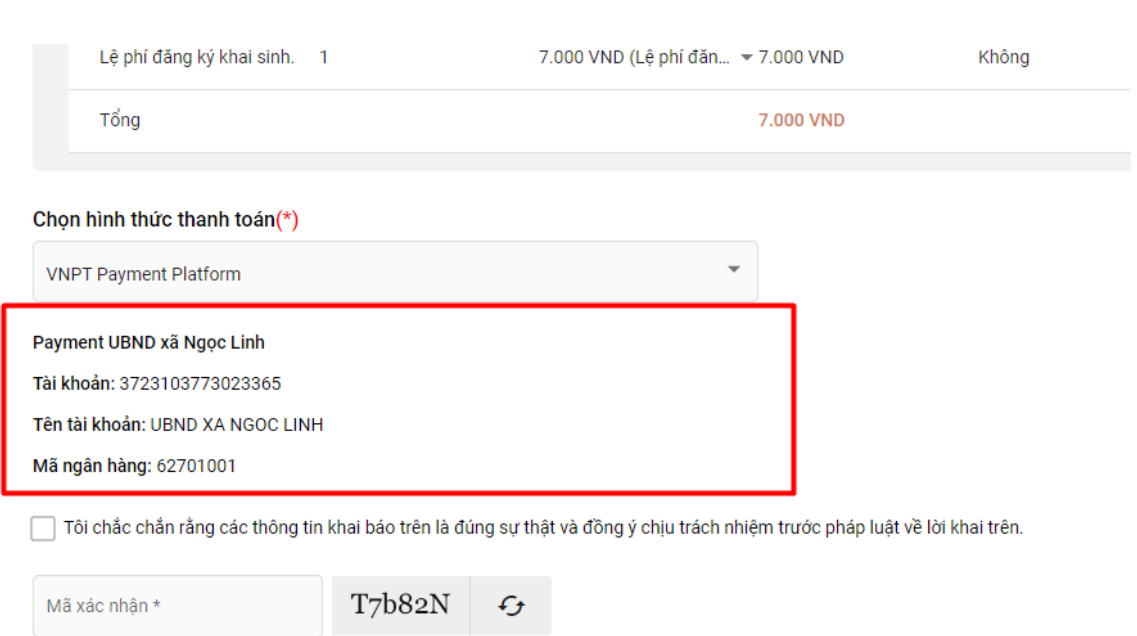

Sau khi **kiểm tra chính xác các thông tin của cơ quan cần nộp phí, lệ phí**. Người dân tích **chọn** vào mục **"Tôi chắc chắn rằng các thông tin khai báo trên là đúng sự thật và đồng ý chịu trách nhiệm trước pháp luật về lời khai trên"** và **nhập mã xác nhận.**

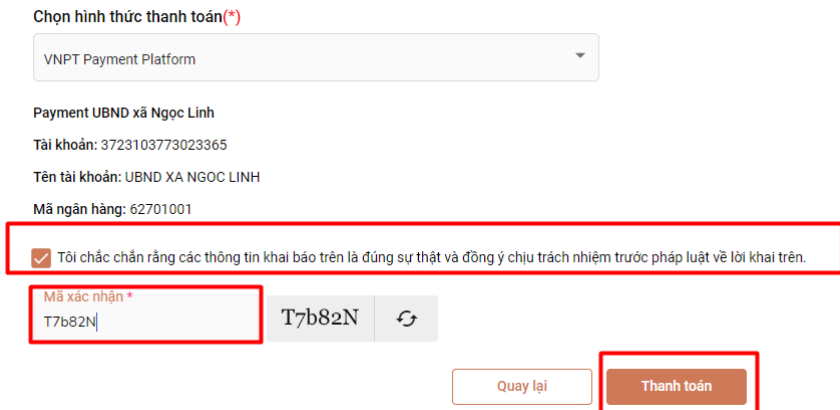

- Sau khi nhập mã xác nhận xong, người dân **bấm nút thanh toán.** Hệ thống sẽ chuyển sang trang danh sách các ngân hàng.

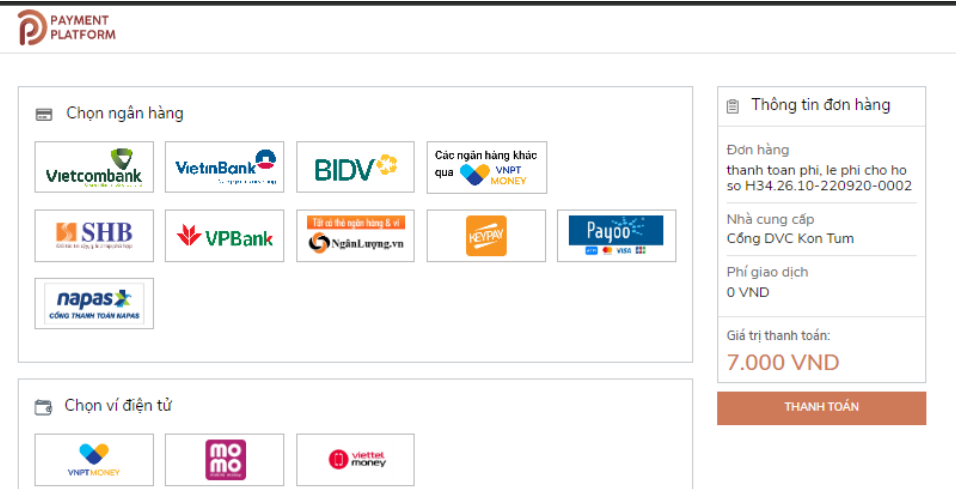

14

- Người dân cần **chọn ngân hàng mình đang sử dụng và nhấn nút thanh toán.** (*Lưu ý: khi chọn ngân hàng thành công sẽ có dấu tích ở trên đầu ngân hàng được chọn*)

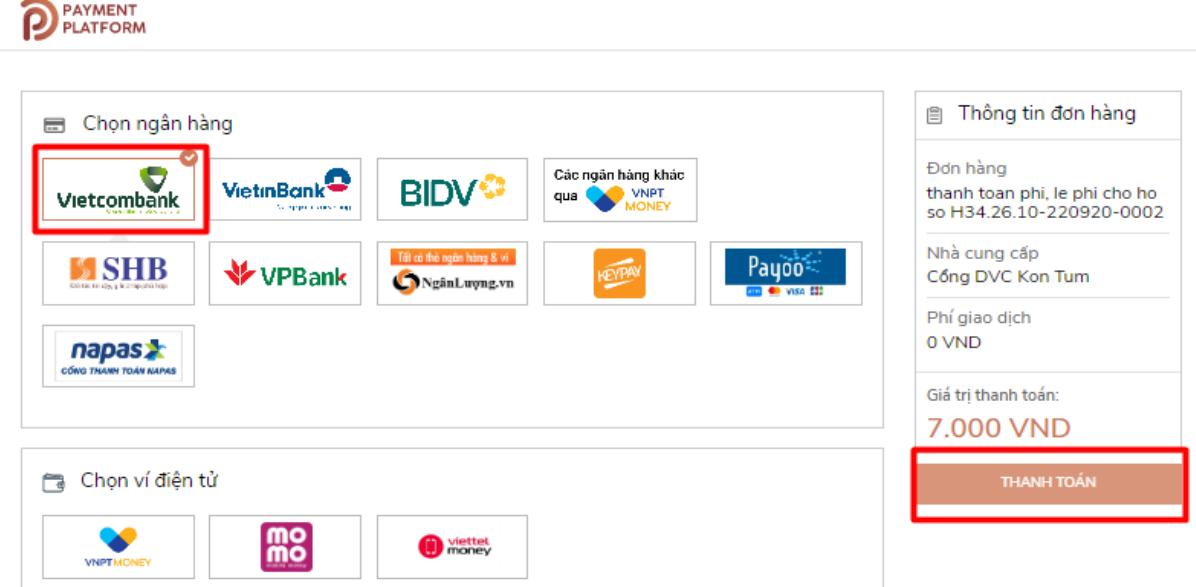

- Sau khi bấm nút thanh toán, hệ thống sẽ chuyển đến trang đăng nhập của ngân hàng. *(Lưu ý: Mỗi ngân hàng sẽ có một giao diện khác nhau)*

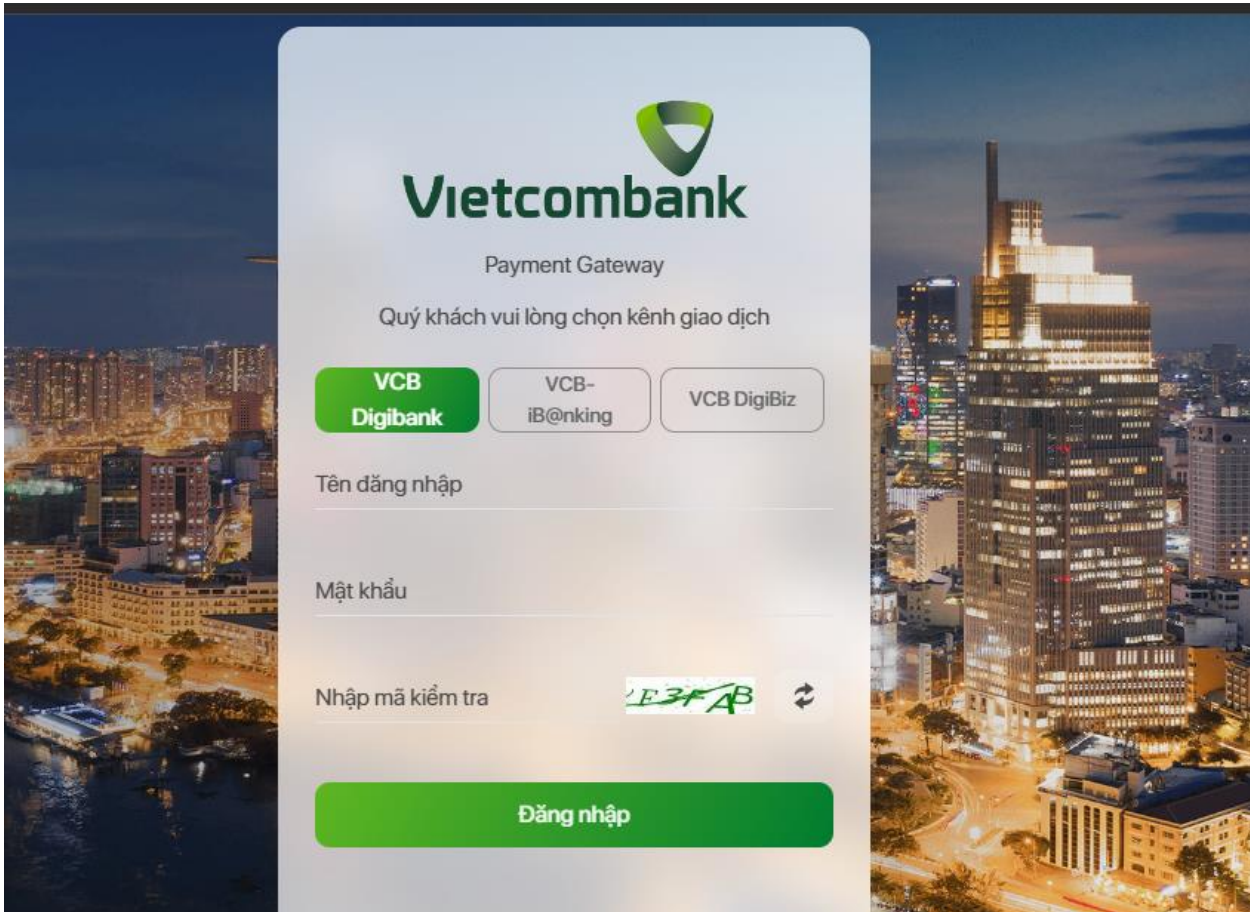

- Người dân cần **đăng nhập vào tài khoản ngân hàng** của mình. Sau khi đăng nhập thành công, người dân **cần xác nhận lại thông tin thanh toán lần nữa**, **nếu đã đúng các thông tin người dân bấm xác nhận.**

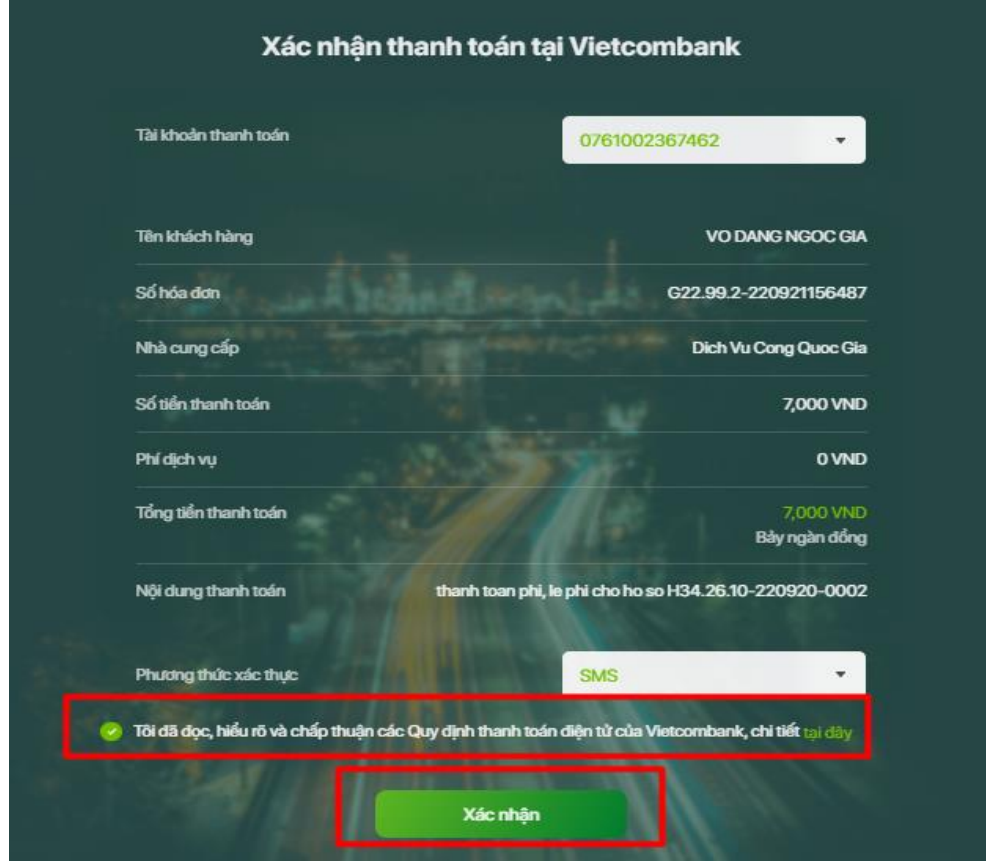

**4.2. Cách 2: thanh toán trực tuyến trên cổng dịch vụ công quốc gia** Khi nộp hồ sơ bằng hình thức **TRỰC TIẾP** hoặc **TRỰC TUYẾN,** tổ chức cá nhân đều **có thể thanh toán trực tuyến bằng nền tảng thanh toán trực tuyến của Cổng Dịch vụ công quốc gia.**

**- Bước 1:** Truy cập Cổng dịch vụ công Quốc gia theo địa chỉ : **https://dichvucong.gov.vn** 

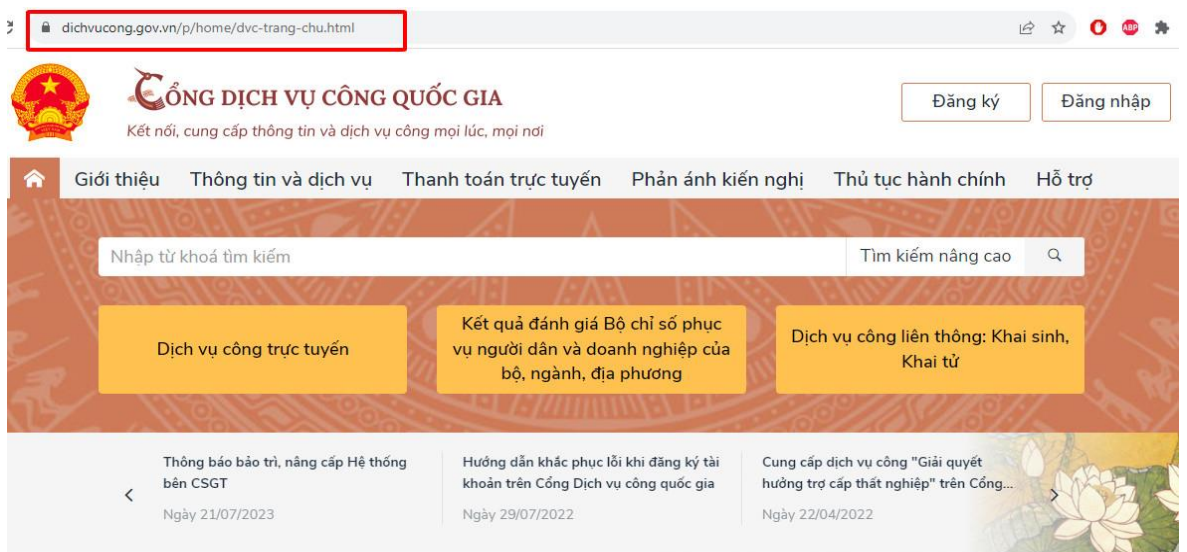

- Trên thanh menu của Cổng dịch vụ công quốc gia **chọn mục "Thanh toán trực tuyến",** sau đó **chọn Thanh toán phí, lệ phí Thủ tục hành chính**

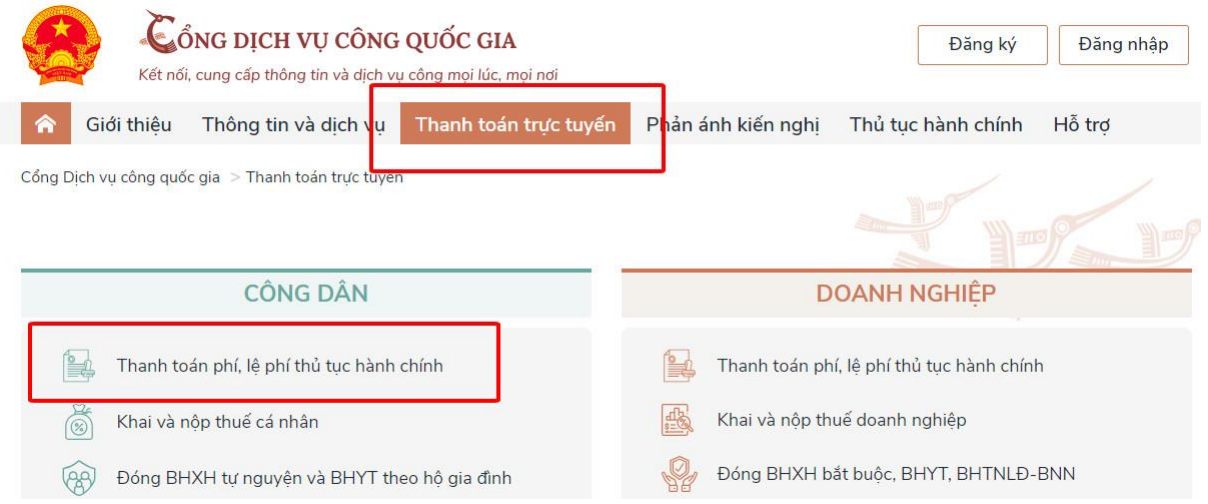

**- Bước 2:** Nhập mã hồ sơ được in trên "*Phiếu tiếp nhận và hẹn trả kết quả"* tại mục **"Mã hồ sơ"** Nhập **"Mã bảo mật"** Nhấn nút **"Tra cứu".**

**- Bước 3: Chọn nút "**Kiểm tra thông tin thanh toán**"**

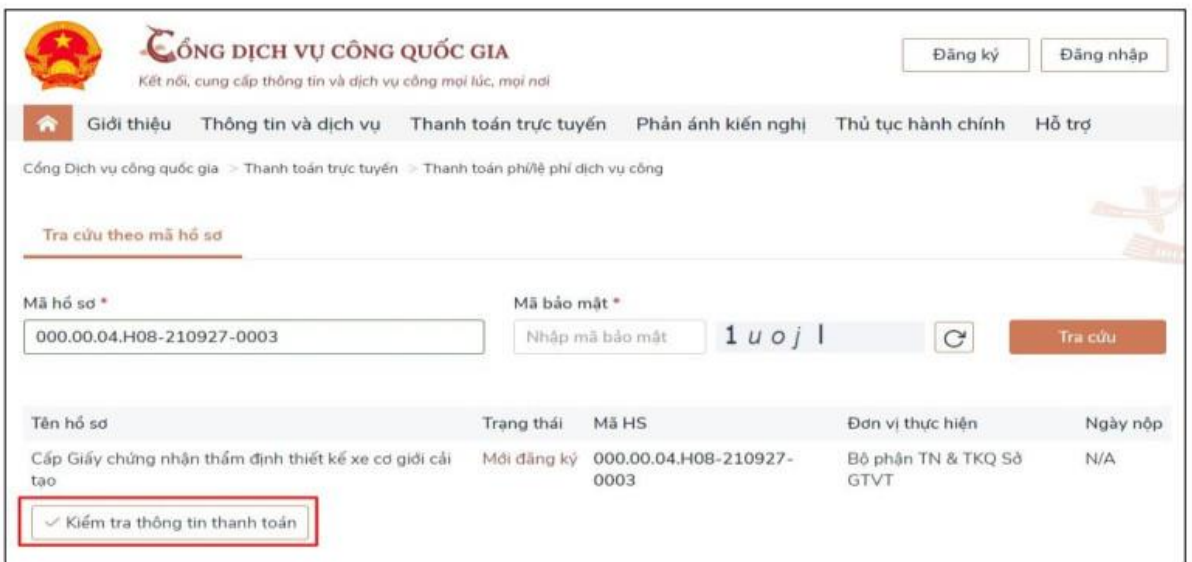

**Bước 4:** Màn hình hiển thị thông tin phí/lệ phí cần thanh toán. Để tiến hành thanh toán chọn nút "**Tiếp tục thanh toán**".

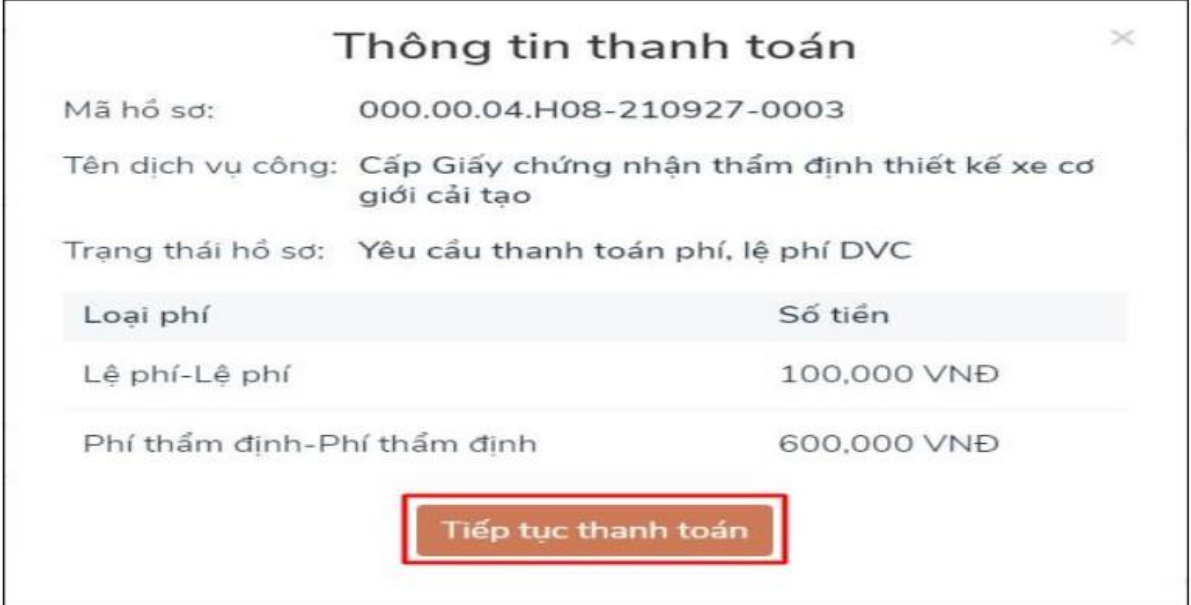

**- Bước 5:** Nhập các trường dữ liệu bắt buộc (\*) **Thông tin người thanh toán**. Chọn nút "**Thanh toán**"

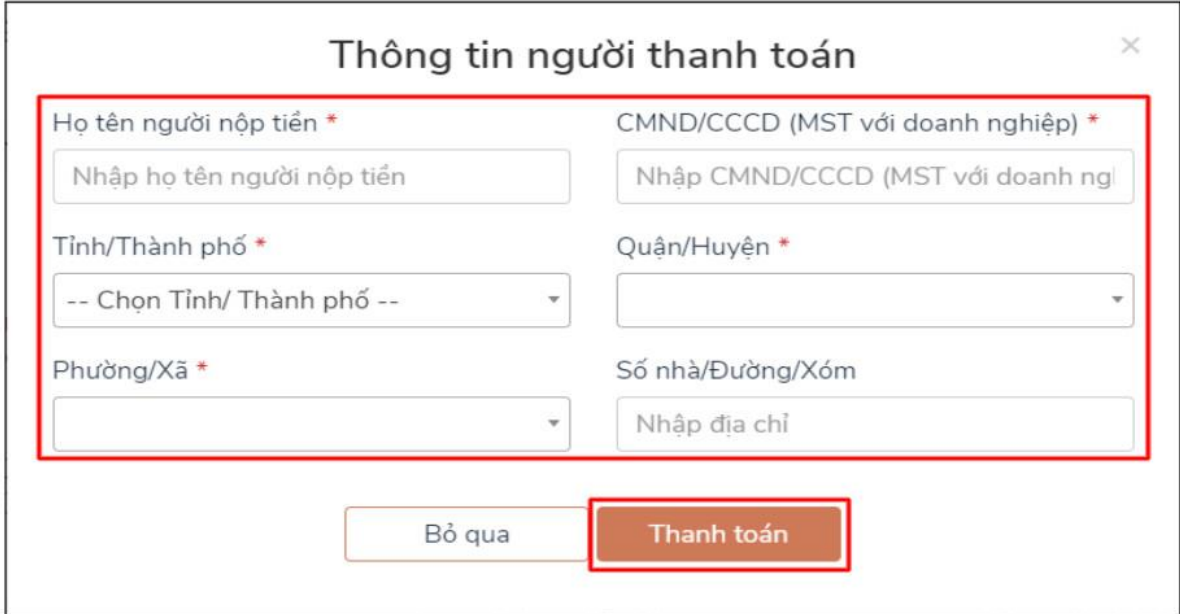

**Bước 6:** Chọn các đơn vị cung cấp thanh toán trên hệ thống thanh toán trực tuyến Cổng dịch vụ công quốc gia.

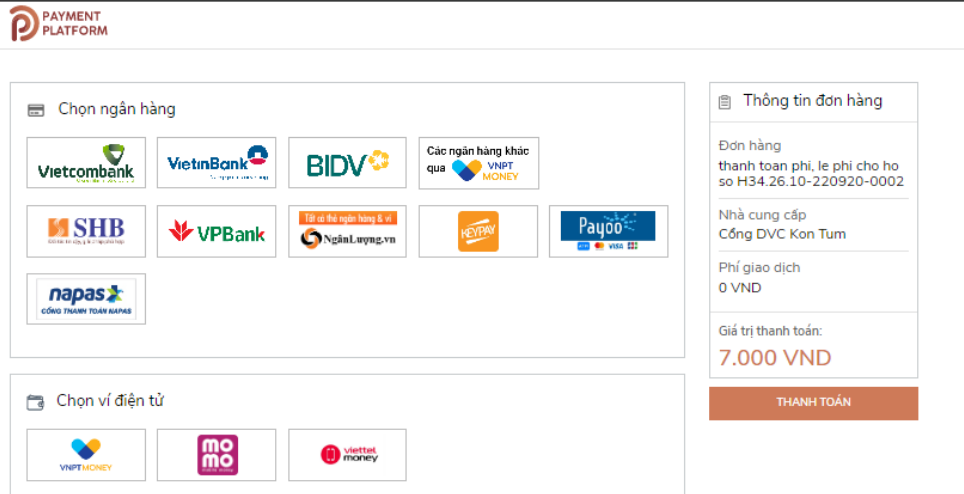

- Người dân cần **chọn ngân hàng mình đang sử dụng và nhấn nút thanh toán.** (*Lưu ý: khi chọn ngân hàng thành công sẽ có dấu tích ở trên đầu ngân hàng được chọn*)

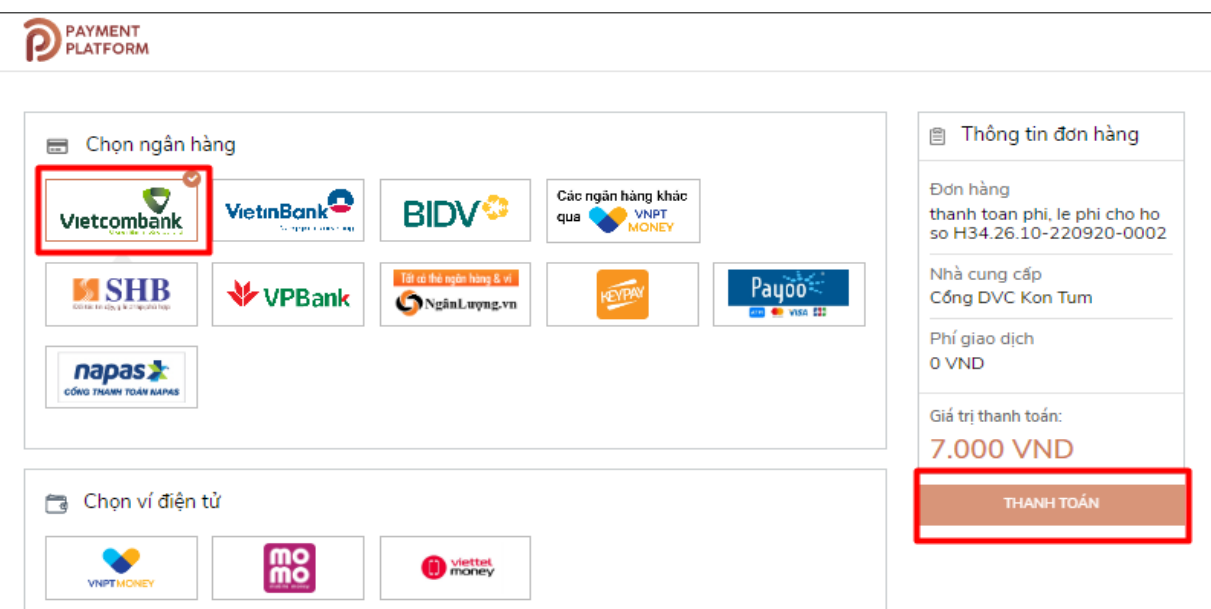

- Sau khi bấm nút thanh toán, hệ thống sẽ chuyển đến trang đăng nhập của ngân hàng. *(Lưu ý: Mỗi ngân hàng sẽ có một giao diện khác nhau)*

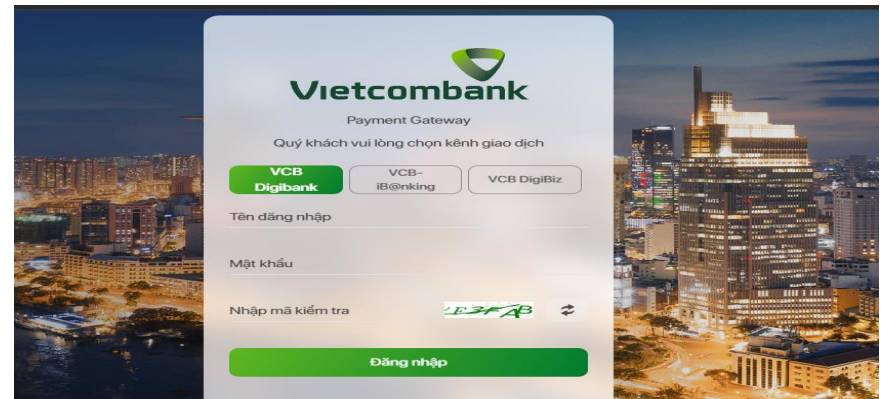

- Người dân cần **đăng nhập vào tài khoản ngân hàng** của mình. Sau khi đăng nhập thành công, người dân **cần xác nhận lại thông tin thanh toán lần nữa**, **nếu đã đúng các thông tin người dân bấm xác nhận.**

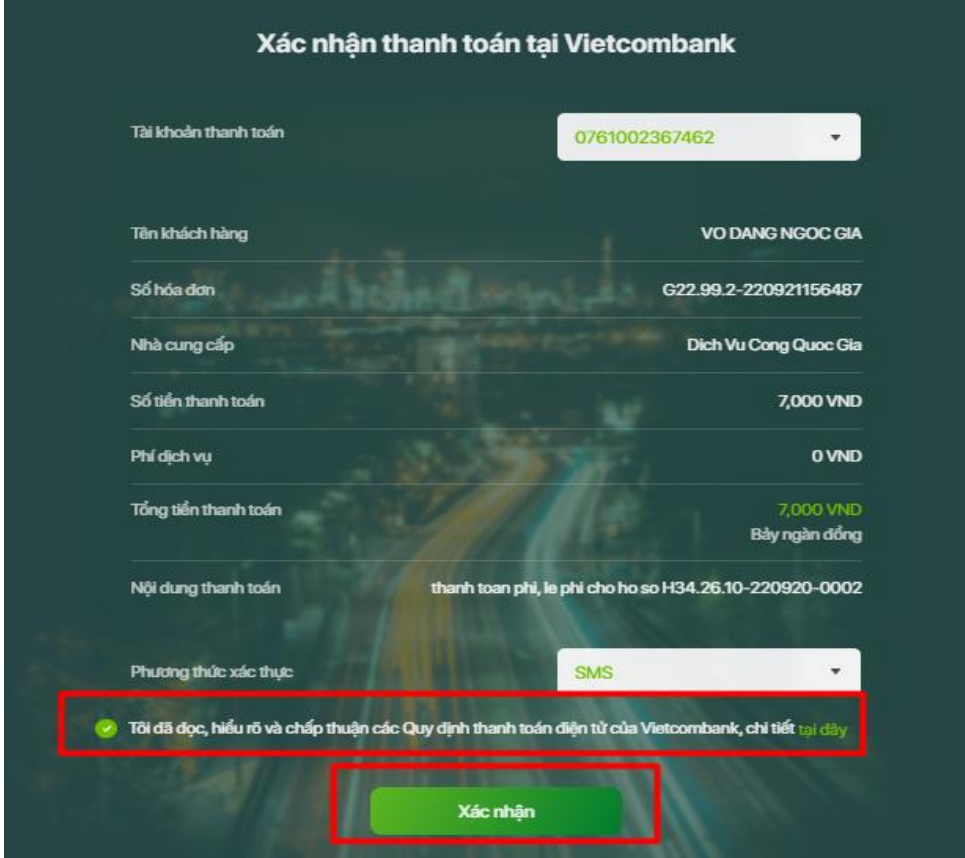

# **5. THEO DÕI TIẾN TRÌNH GIẢI QUYẾT HỒ SƠ.**

- Để tra cứu hồ sơ, người dân vào **mục "tra cứu hồ sơ"**

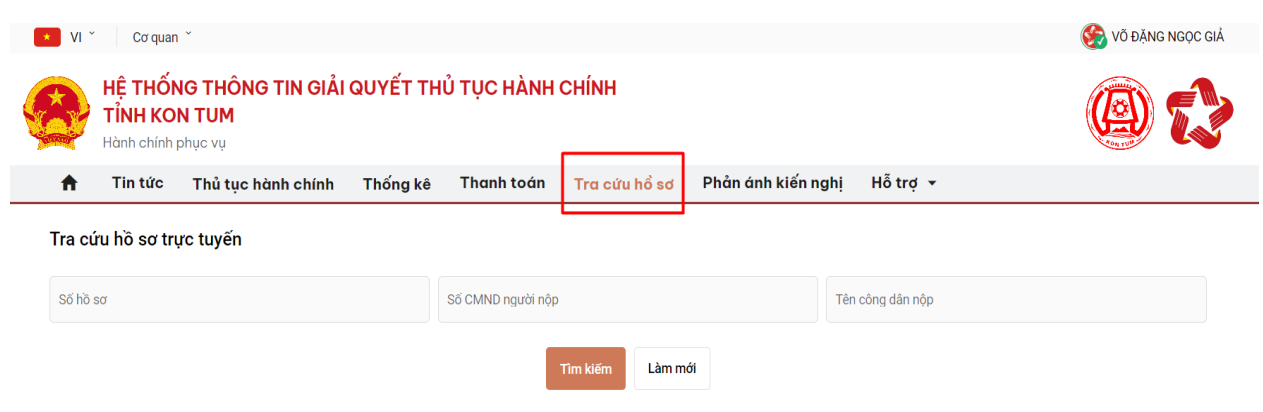

### - Người dân cần **nhập mã số hồ sơ** để tra cứu

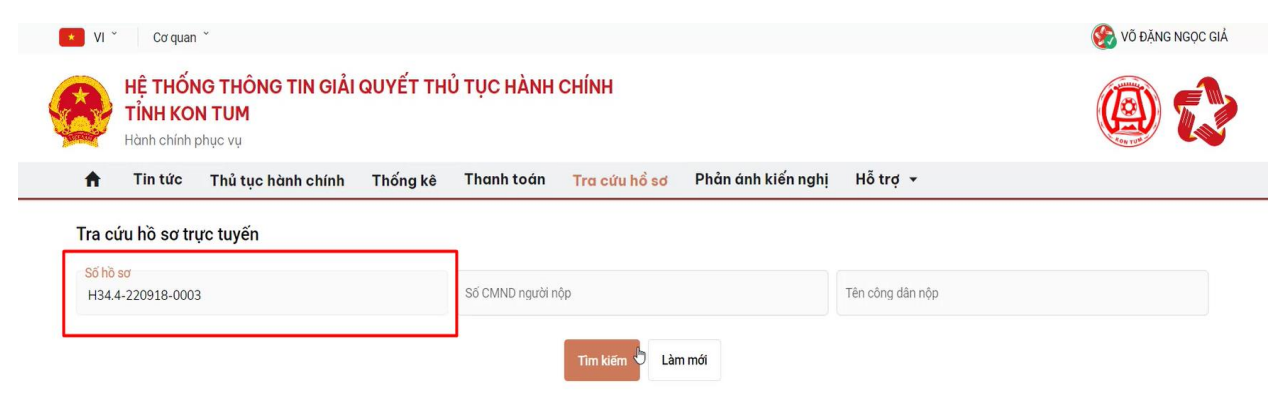

- Sau khi nhập mã hồ sơ, người dân **bấm nút tìm kiếm**. Hệ thống sẽ **hiển thị hồ sơ tương ứng**

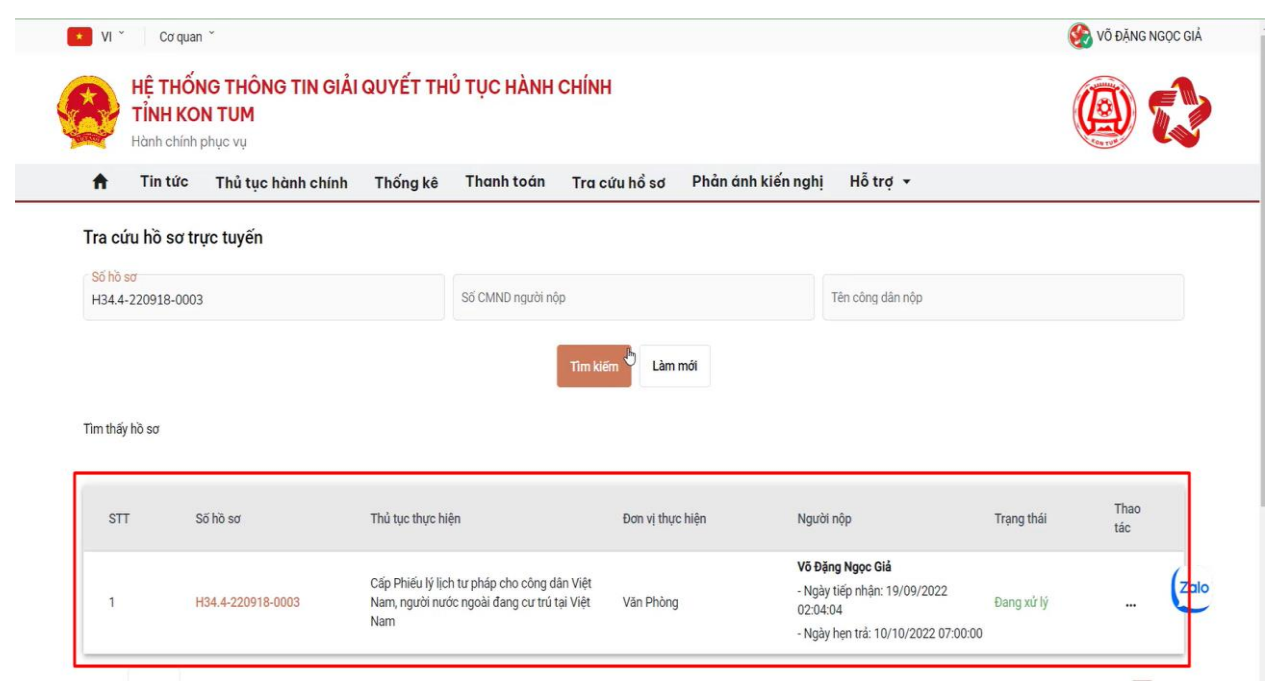

21

- Để xem chi tiết hồ sơ, người dân **bấm vào dấu 3 chấm ở cột thao tác** và **chọn xem chi tiết**

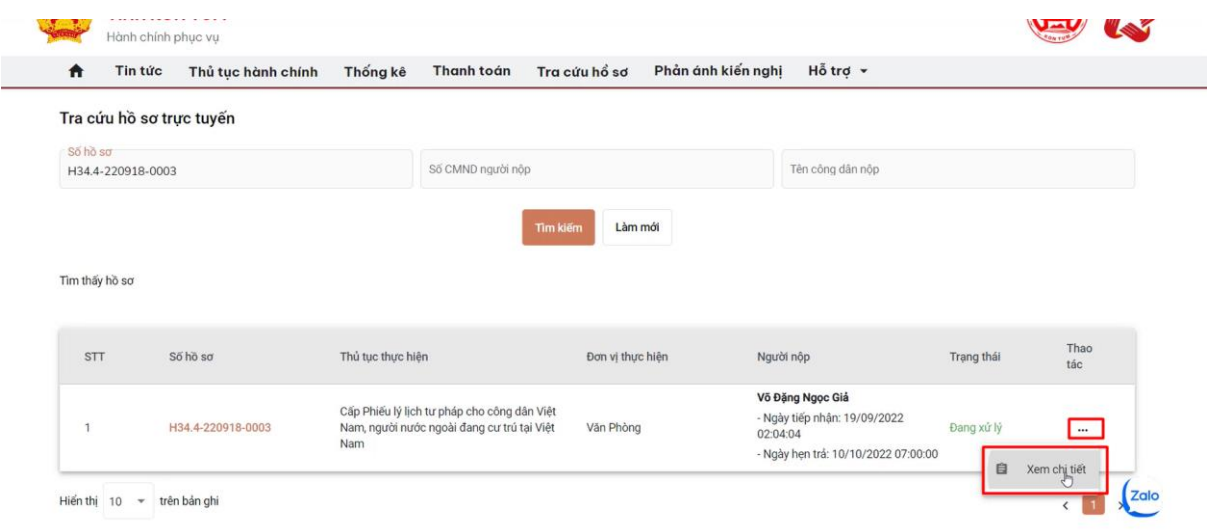

- Khi bấm vào xem chi tiết, **hệ thống sẽ hiển thị chi tiết hồ sơ**

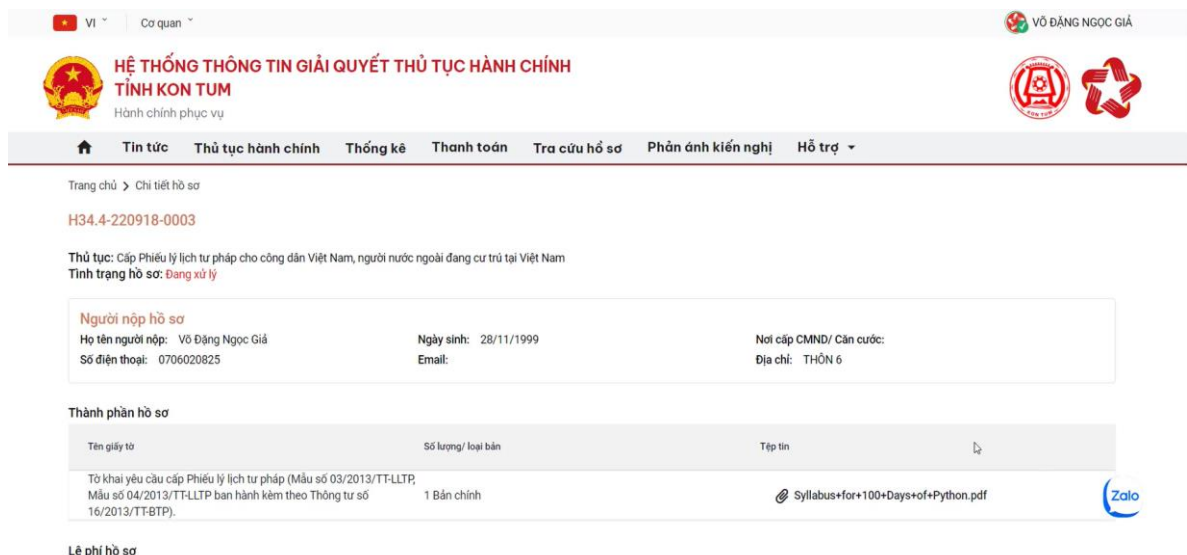

- Người dân có thể xem tiến trình của hồ sơ bằng cách **chọn "xem tiến trình"**

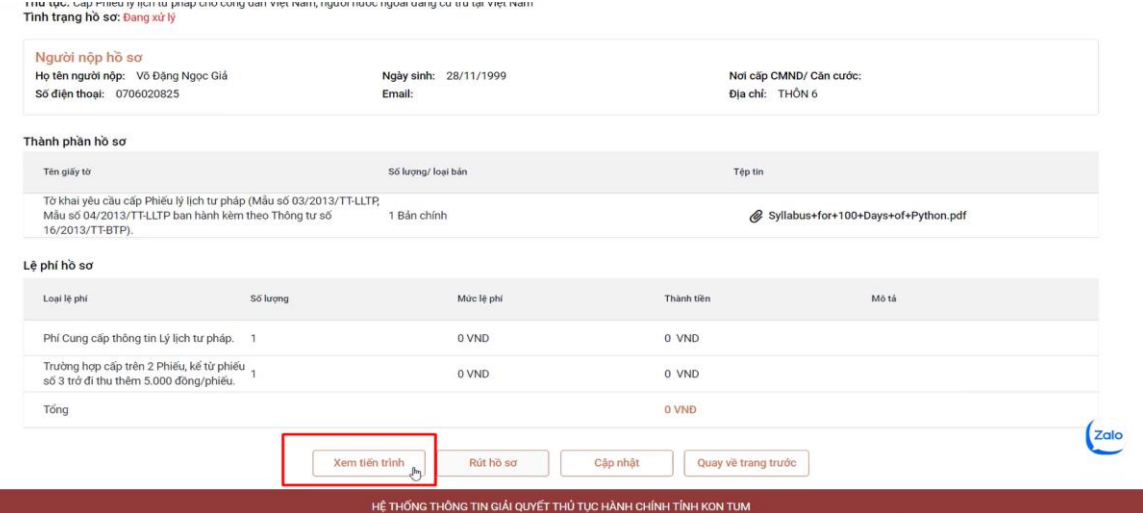

- Hệ thống sẽ hiển thị, **hồ sơ của người dân đang ở bước nào và ai đang xử lý**

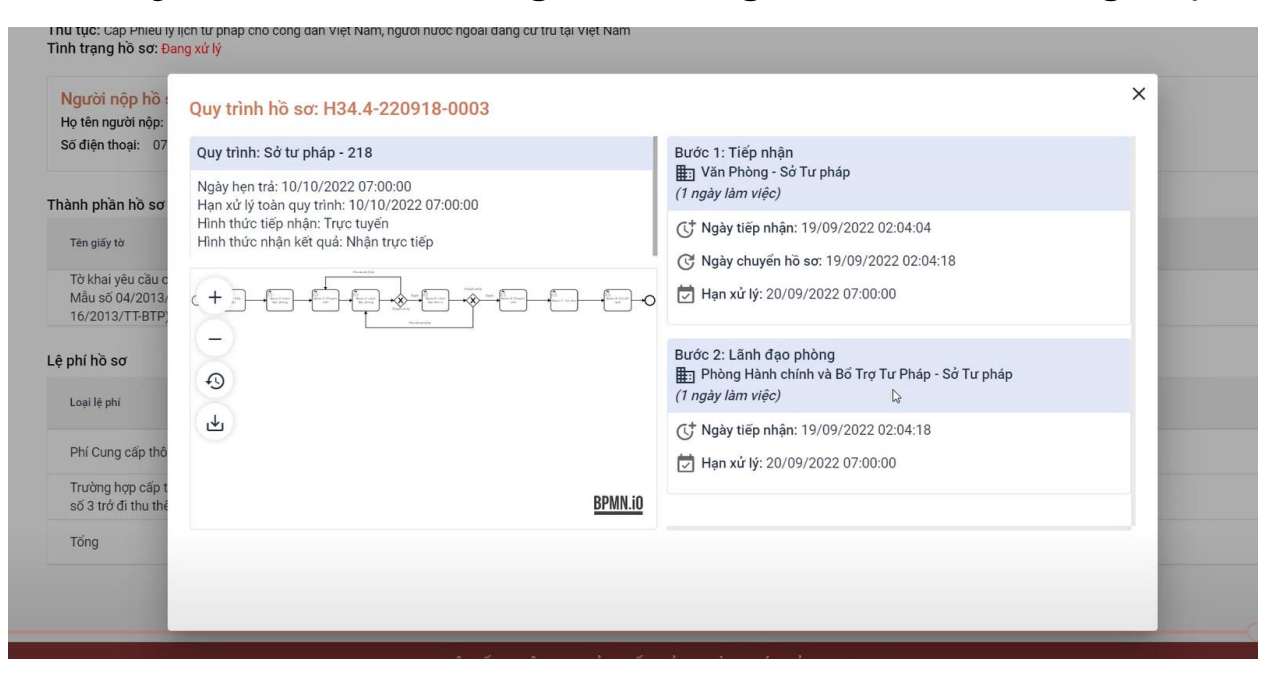

# **6. TRA CỨU HỒ SƠ BẰNG ZALO**

Người dân có thể tra cứu hồ sơ của mình trên zalo bằng cách.

Vào ứng dụng Zalo, tìm kiếm "Cổng hành chính công tỉnh Kon Tum".

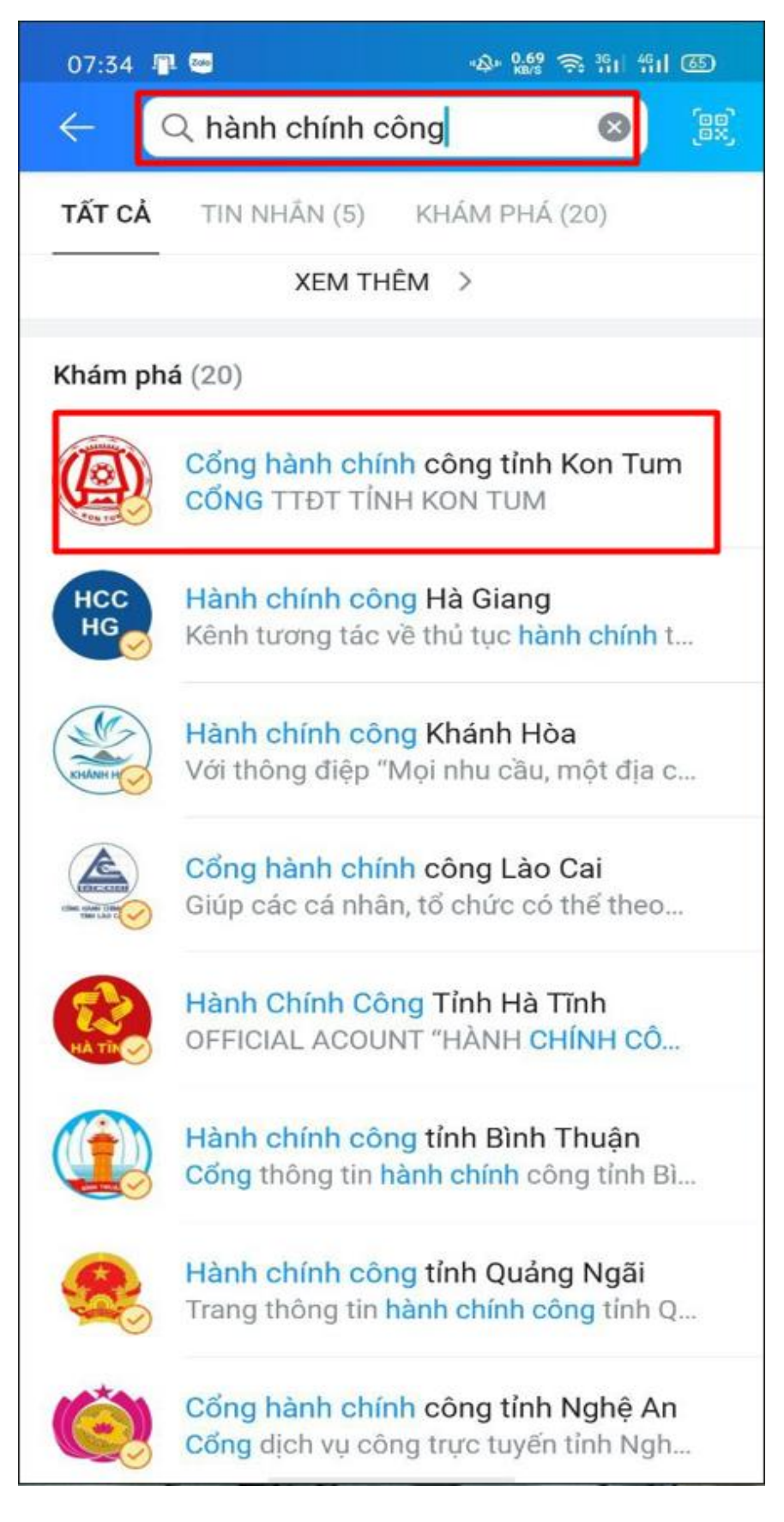

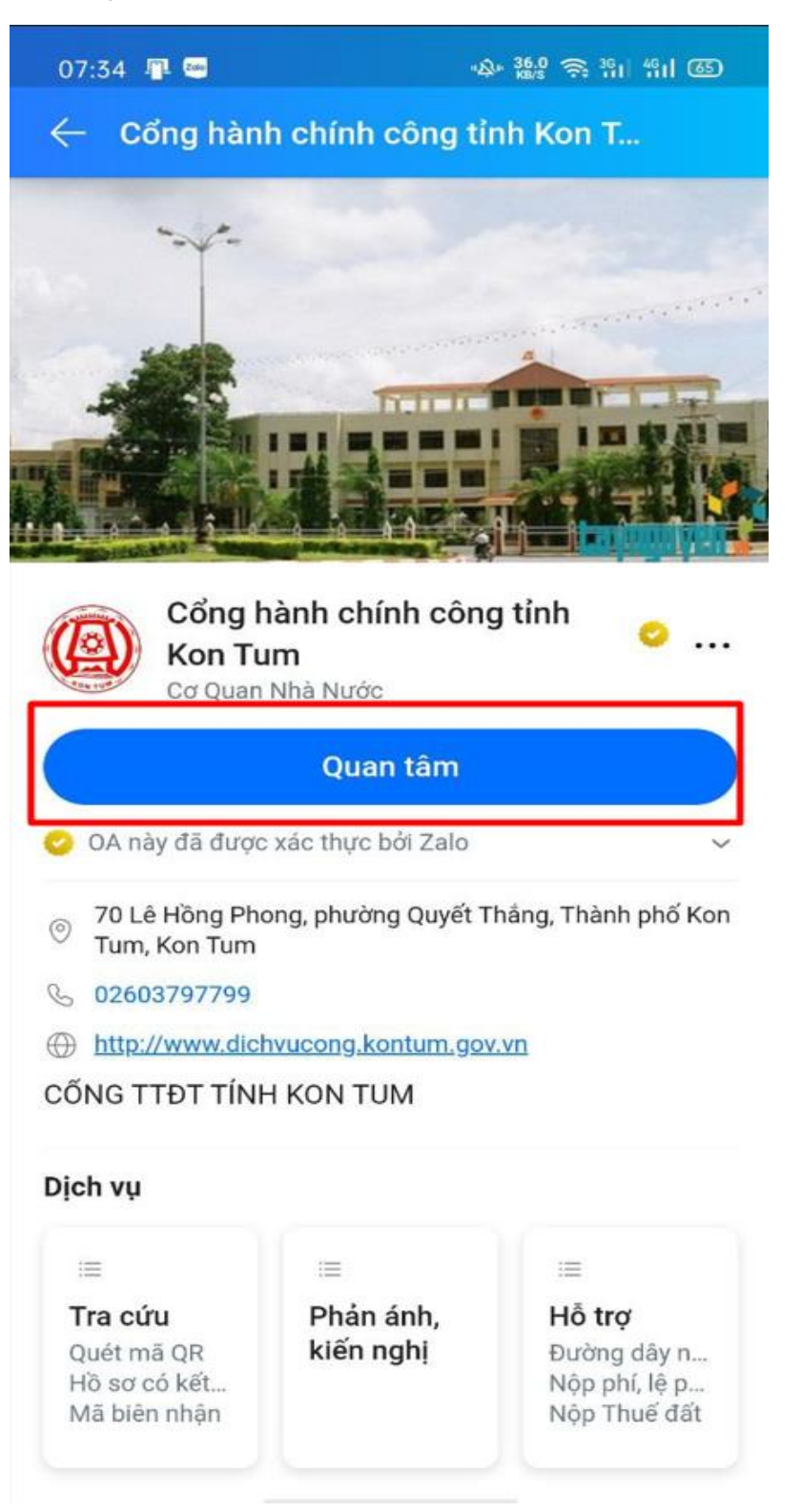

- Ứng dụng sẽ chuyển sang giao diện tin nhắn

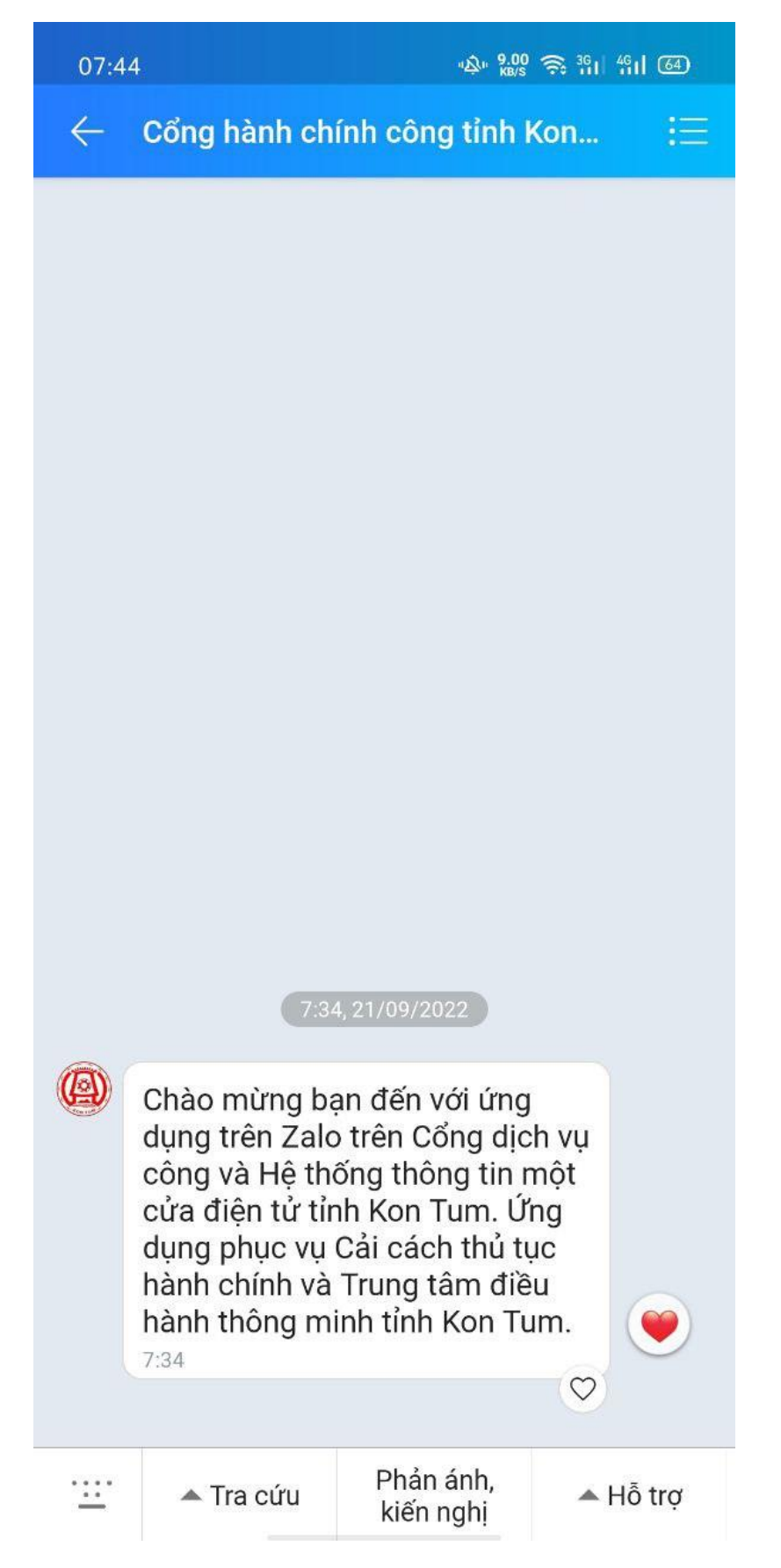

- Để tra cứu tình trạng hồ sơ, người dân vào **mục tra cứu**. Tại đây, người dân có thể **tra cứu bằng mã Qr hoặc mã biên nhận** …

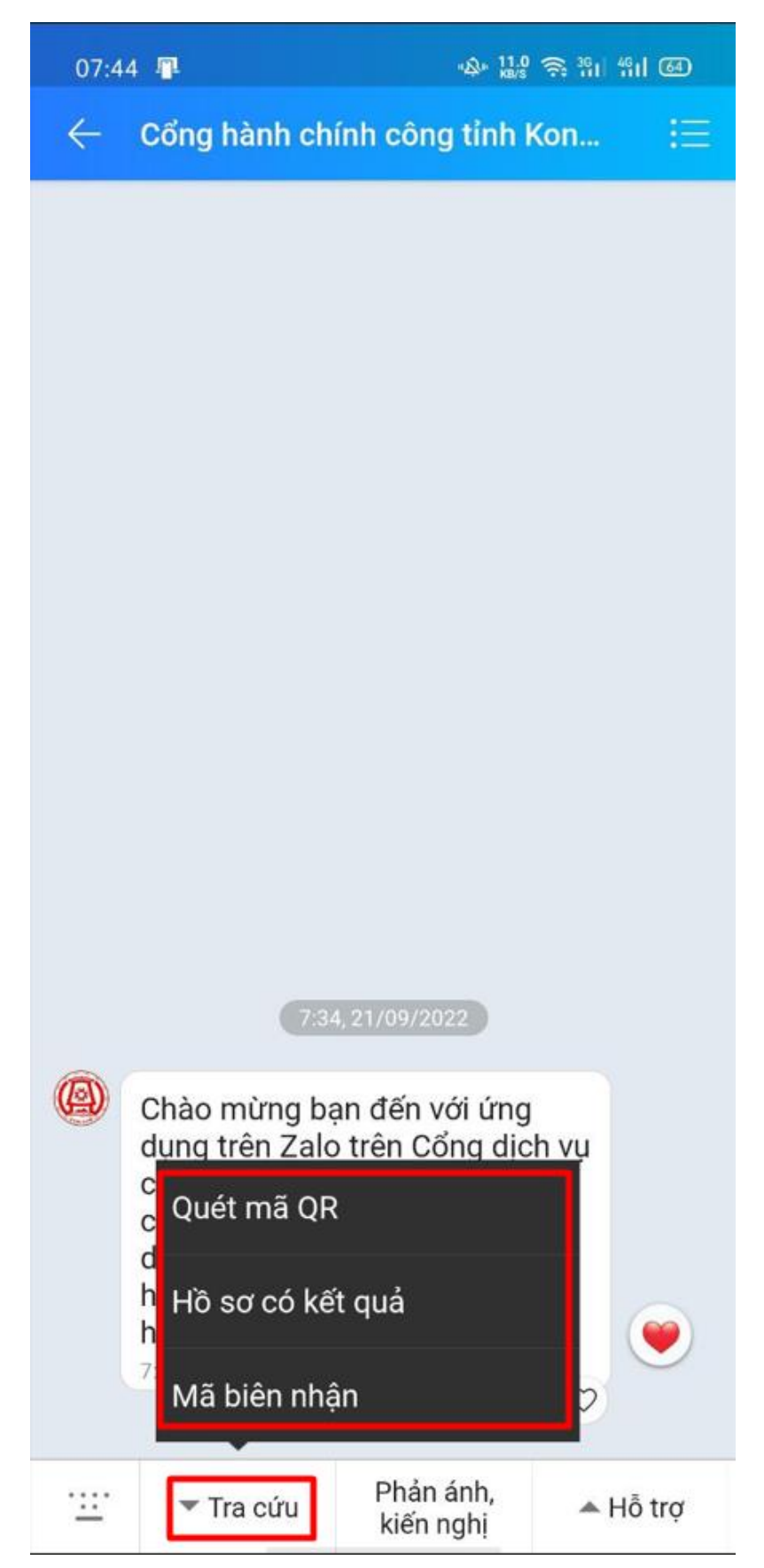

- Người dân có thể **quét mã QR trên phiếu giao nhận** hoặc cũng **có thể nhập trực tiếp trên bàn phím**

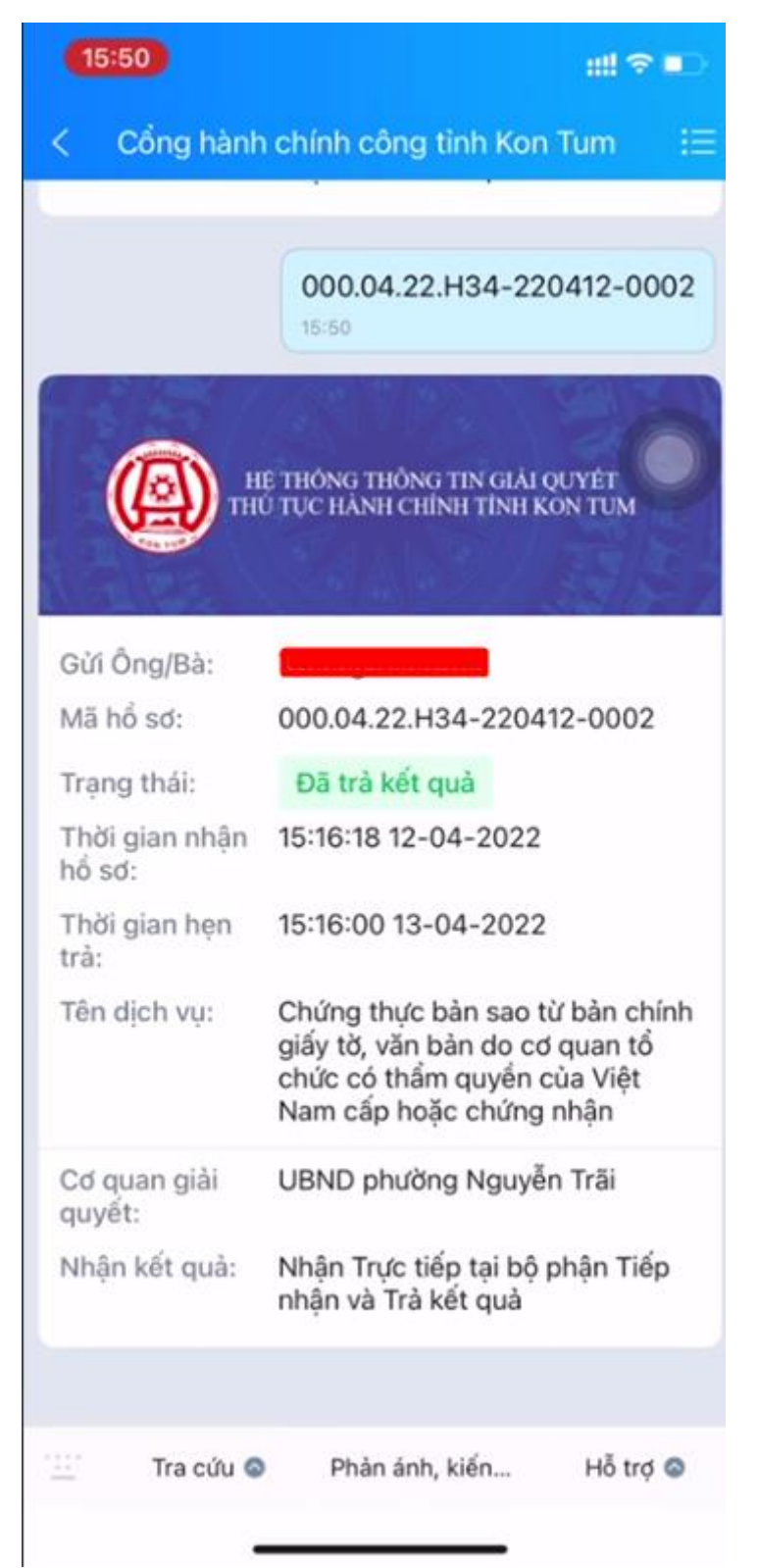